# NETROPY ® TRAFFIC GENERATION: **APPPLAYBACK** USER'S GUIDE

*Version 2.0*

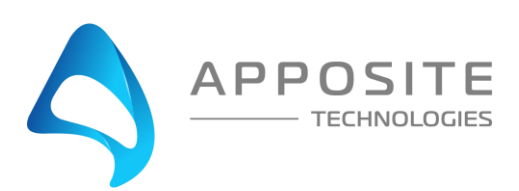

Netropy® Traffic Generation AppPlayback User's Guide

Revision 2a, March 2024

#### **Apposite® Technologies LLC**

4223 Glencoe Ave, Suite B121 Marina Del Rey, CA 90292 USA 1.310.477.9955 info@apposite-tech.com www.apposite-tech.com

Copyright ©2005-2024 Apposite Technologies LLC. All rights reserved. Apposite, Linktropy, and Netropy Network Emulators and Traffic Generation are registered trademarks of Apposite Technologies LLC. The Apposite logo and "WAN Emulation Made Easy" are trademarks of Apposite Technologies LLC. Android and the Google Play logo are trademarks of Google Inc.

Part No. DOC-UG-NTG-AP-2a

## <span id="page-2-0"></span>**CONTENTS**

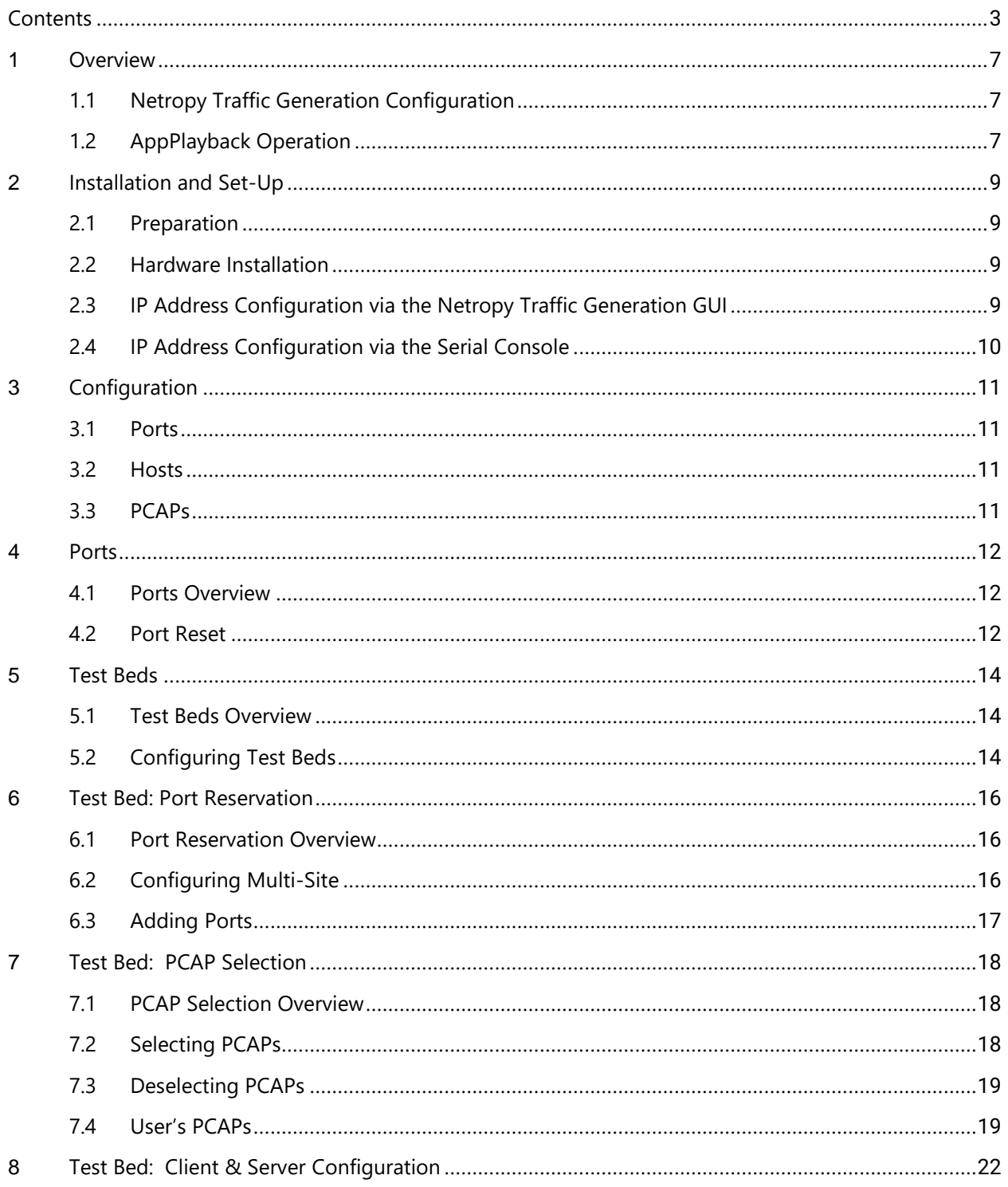

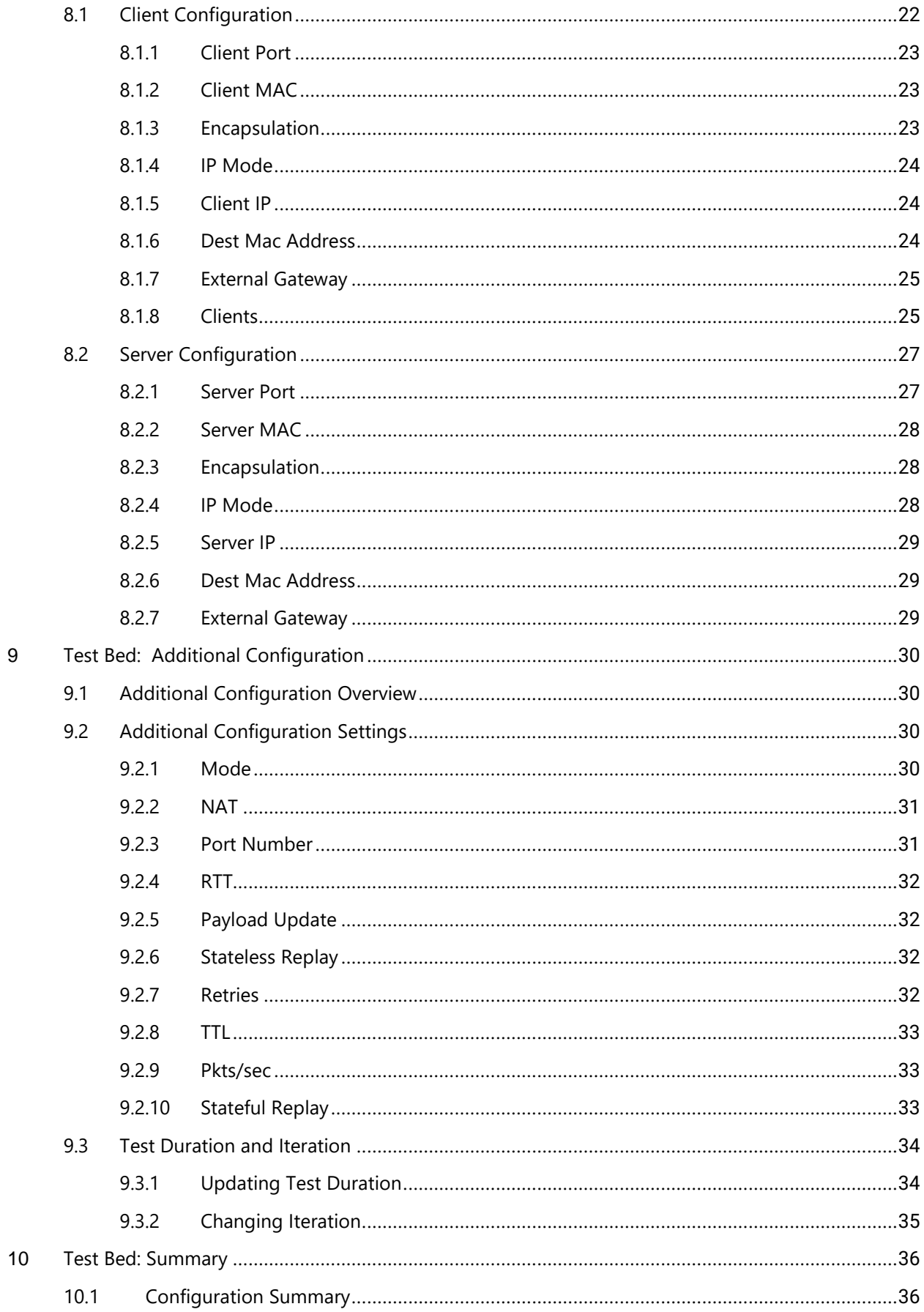

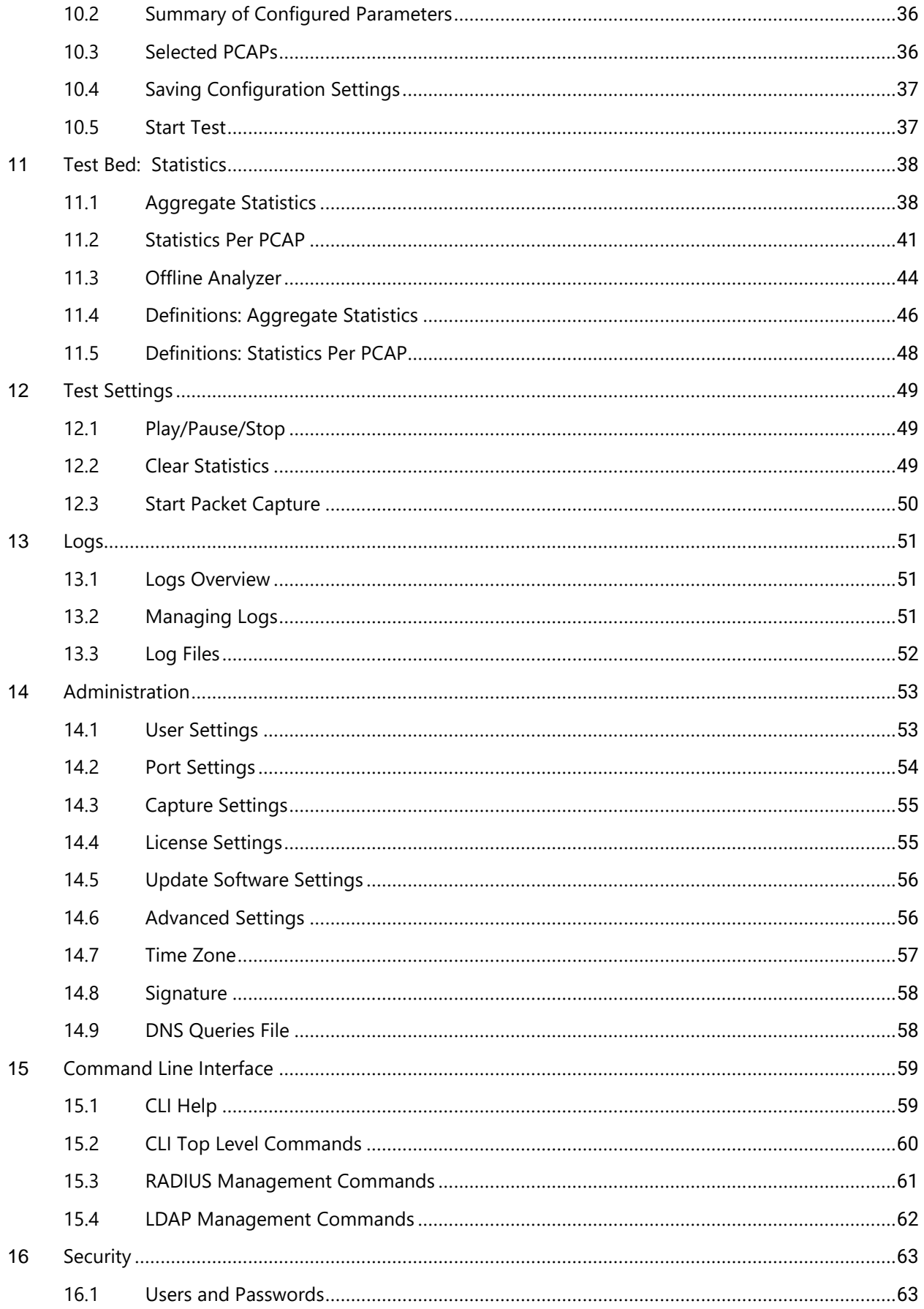

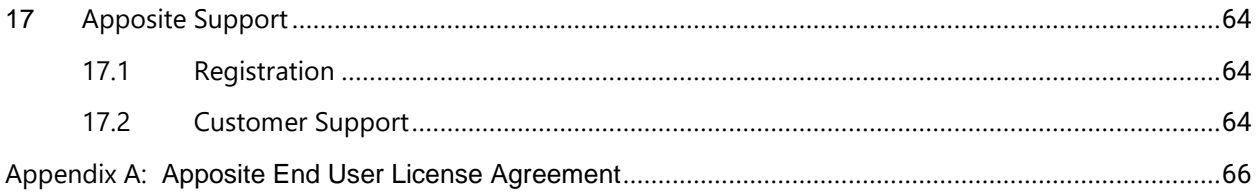

# <span id="page-6-0"></span>1 <sup>O</sup>VERVIEW

Apposite Technologies would like to thank you for purchasing the Apposite Technologies' Netropy Traffic Generation AppPlayback. This User's Guide is intended to describe the proper installation, configuration, and operation of this product. Please reference the *Quick Start Guide*  and *Hardware Guide* for additional information. The Quick Start Guide may be used to facilitate initial configuration and the Hardware Guide to outline the specific hardware components for each model.

#### <span id="page-6-1"></span>1.1 Netropy Traffic Generation Configuration

The Netropy Traffic Generation must be configured through the browser-based Graphical User Interface (GUI) or using the CLI. The recommended browser is Google Chrome using HTTP or **HTTPS** 

#### <span id="page-6-2"></span>1.2 AppPlayback Operation

The configuration and use of the AppPlayback require the following configuration steps accessed using the system's GUI:

#### 1. **Open the GUI**

Connect to the Netropy Traffic Generation using the default IP/Hostname assigned. Login using your user account credentials.

- 2. **Reserve Ports**  Reserve the specified quantity of ports you will need for your test.
- 3. **Create Test Bed**  Name and select AppPlayback to configure a new test bed.
- 4. **Adjust Configuration Ports** 
	- Add or remove selected ports from the test bed.
- 5. **Select PCAP(s)**

Identify various types of packets to evaluate for the test.

- 6. **Configure the Traffic**  Configure the hosts, clients, and traffic settings.
- 7. **Summary** Verify the testbed configuration.

#### 8. **Start the Test**

Click the "Start Test" button to begin capturing data on the test bed.

#### 9. **Evaluate results and logs**

View the graphs and statistics to analyze and evaluate the test results. Download any logs and reports.

#### 10. **Adjust configuration**

Alter the configuration after the initial test. This can be conducted in an effort to analyze various different configurations. All previous configuration steps from 4 to 6 can be adjusted on the same test bed.

<span id="page-8-0"></span>To configure and operate the Netropy Traffic Generation AppPlayback through its browser-based GUI, the dedicated Ethernet management port must first be configured with an appropriate IP address and subnet mask. For convenience, the MGMT interface comes pre-configured with an IP address of 10.0.0.10 and is accessible from a directly connected host on the 10.0.0.0/255.0.0.0 subnet. The IP address and subnet mask of the MGMT interface can be changed through the GUI by an account with administrator privileges or by using the CLI.

#### <span id="page-8-1"></span>2.1 Preparation

Management of the Netropy Traffic Generation device through the GUI requires a PC running an up-to-date web browser.

Initial configuration of the management interface requires:

 a PC running a supported web browser that can be configured and placed on the 10.0.0.0/255.0.0.0 network.

#### <span id="page-8-2"></span>2.2 Hardware Installation

The Netropy Traffic Generation appliance is designed for installation in a standard 19" rack. Please refer to the *Hardware Guide* for your specific model for rack-mount installation instructions.

Plug either one or two standard power cords into the Netropy Traffic Generation device, depending on your model, and turn on the power. Either a U.S. standard or a U.S. Y-power cable will be supplied with each unit. The system will be available for use within 1-4 minutes.

#### <span id="page-8-3"></span>2.3 IP Address Configuration via the Netropy Traffic Generation **GUI**

To configure the MGMT interface using the Netropy Traffic Generation GUI:

 Configure a PC running a supported web browser with the IP address 10.0.0.2 or another address on the 10.0.0.0/255.0.0.0 subnet.

- **2** Connect an Ethernet cable between the PC and the MGMT port on the front of the Netropy Traffic Generation.
- Open the browser on the PC and enter [http://10.0.0.10](http://10.0.0.10/) in the address bar. Review the End User License Agreement.
- **4** Review the End User License Agreement. The Netropy Traffic Generation GUI will be displayed once the License Agreement is accepted.
- Log in using the username "admin" and password "admin" to access the administrator portal.
- **G** Click on IP management in the top right corner and select change IP. Enter your network settings and select "Apply" to change these settings.
- **A** After the management interface has been configured, use the Ethernet cable to connect the MGMT port of the Netropy Traffic Generation to the management network.

#### <span id="page-9-0"></span>2.4 IP Address Configuration via the Serial Console

- Using the provided RJ45 to DB9 cable, connect the serial port of a PC running terminal emulation software to the CONSOLE port of the Netropy. Set the serial port parameters to 9600 baud, 8 bits, no parity, 1 stop bit, and disable flow control. For more details on connecting to the serial console, see the Hardware Guide for your specific model.
- **2** Press [ENTER] to display a login prompt. At the prompt, log in as "admin", password is "admin".

ntg login: admin

 Use the following commands to set the IP address, netmask, and default gateway of the Netropy management interface:

[ntg]> mgmt set gw <default-gateway> [ntg]> mgmt set addr <ip-address> netmask <mask>

IP addresses and subnet masks are entered in dotted-decimal format. For example:

[ntg]> mgmt set addr 192.168.1.1 netmask 255.255.255.0

- O once the management interface has been configured, use an Ethernet cable to connect the MGMT port of the Netropy to the management network. Open a browser and enter the IP address of the MGMT interface in the address bar. The Netropy End User License Agreement will be displayed.
- **8** Review the License Agreement. The Netropy GUI will be displayed once the License Agreement is accepted.
- Log in using username "admin" password "admin".

<span id="page-10-0"></span>To enable efficient configuration of the Netropy AppPlayback system, it is best to develop a fundamental understanding of some basic concepts and terminology.

#### <span id="page-10-1"></span>3.1 Ports

A port is a physical connection from one device or host to another. Ports can be configured to adjust bandwidth, line rate, mapping, and mode. These factors will alter the rates and manner through which traffic is transmitted over a link.

Refer to Section 4 and 6 for additional information on how to configure ports.

#### <span id="page-10-2"></span>3.2 Hosts

Netropy Traffic Generation AppPlayback uses virtual clients and servers to simulate devices on a network.

Refer to Section [8](#page-21-0) for additional information on how to configure hosts.

#### <span id="page-10-3"></span>3.3 PCAPs

A PCAP, also known as a packet capture, is a data capture file often provided by software systems and applications that analyze network traffic. These files are often used to evaluate the type of network traffic and data that passes through a network.

Refer to Section [7](#page-17-0) for additional information on how to configure streams.

# <span id="page-11-0"></span>4 <sup>P</sup>ORTS

#### <span id="page-11-1"></span>4.1 Ports Overview

Ports can either be set into reserve or release status. By releasing the port, you release ownership of the port, allowing it to be accessed by other users. By reserving the port, the port is retained and can be used in a new test bed.

**Note:** Reserving a port will not allow any other users to manage and use this same port.

These options can be enabled by clicking the switch in the Ports section of the Home page.

To configure a test bed, the necessary ports must be selected and reserved.

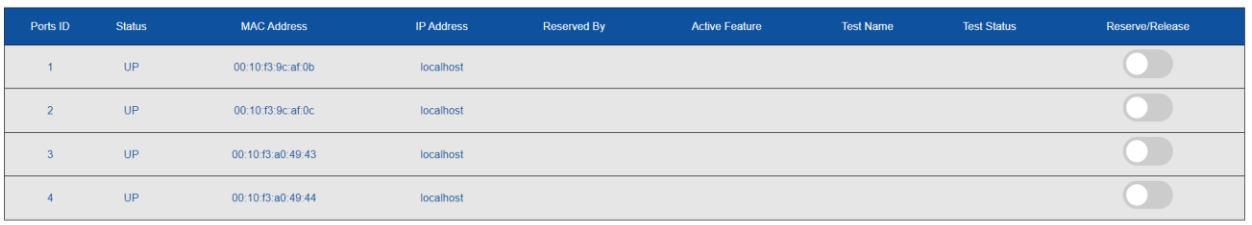

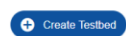

#### **Figure 1: Reserve/Release Ports**

#### <span id="page-11-2"></span>4.2 Port Reset

To reset the ports, login using admin credentials and select the Ports tab.

The Ports tab displays the status of ports and allows the administrator to manually release ports as needed. This will override any port releases and reservations made by other user accounts.

Ports  $\alpha$ 

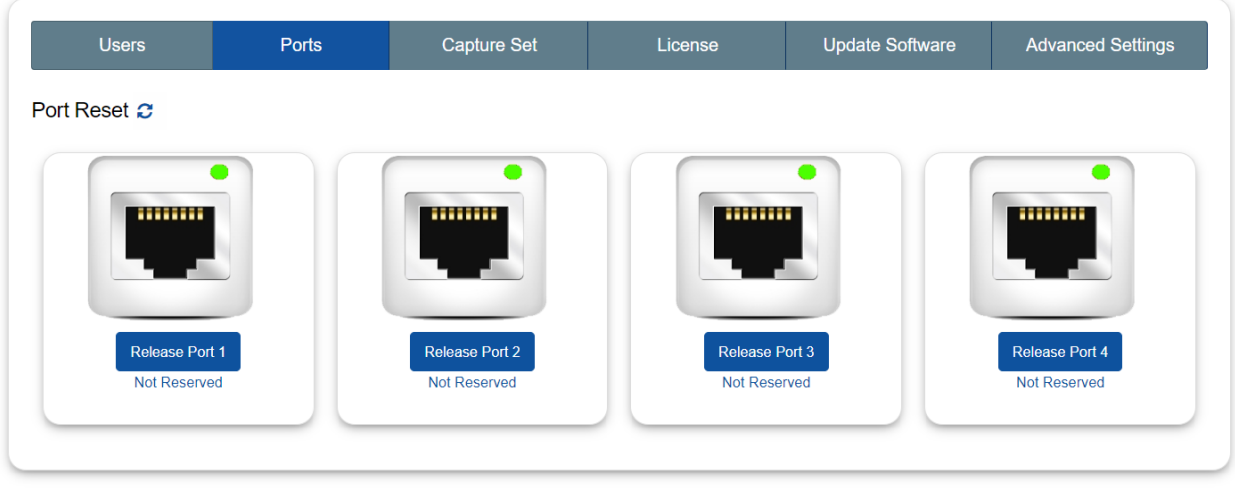

**Figure 2: Port Reset**

To release a port, click on the associated "Release Port X" button. As demonstrated in the figure below, this button will open a pop-up that displays the IP Address, status, speed, MAC address, and details on whether the port is reserved. By clicking "Release" the port will be released.

Refer to Section [14](#page-52-0) for more information on Admin settings.

# <span id="page-13-0"></span>5 <sup>T</sup>EST BEDS

#### <span id="page-13-1"></span>5.1 Test Beds Overview

A test bed is a platform used to configure and develop a simulated system. The test bed can be configured to emulate the specific hosts, data streams, and settings needed to accurately reflect the requirements of your system.

#### <span id="page-13-2"></span>5.2 Configuring Test Beds

To create a test bed, select the "Create Testbed" button underneath the Port section. Select "AppPlayback" from the menu and name the test. After naming and selecting the proper menu option, double click to add the new bed to your test environment.

The "Test Name:" field is limited to 15 characters.

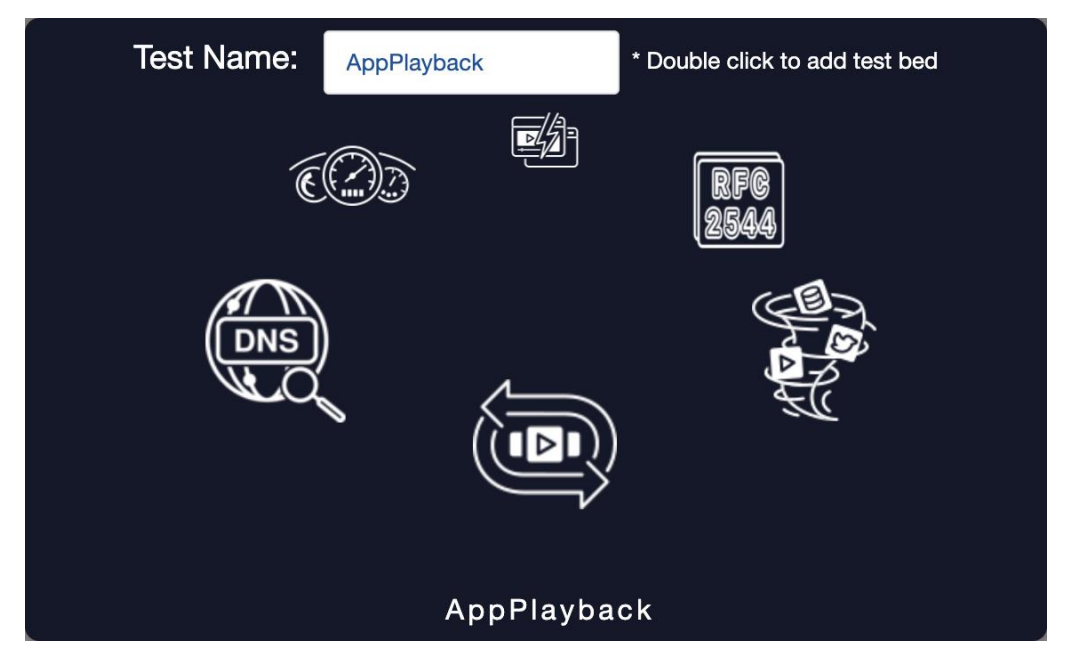

**Figure 3: Naming Test Bed**

After roughly 60 seconds, the new test bed should appear in the Test Bed section of the home page. Select "Configure" to begin configuring the new test. This operation will redirect you to the five-step configuration menu, starting with Drop Application Tracks.

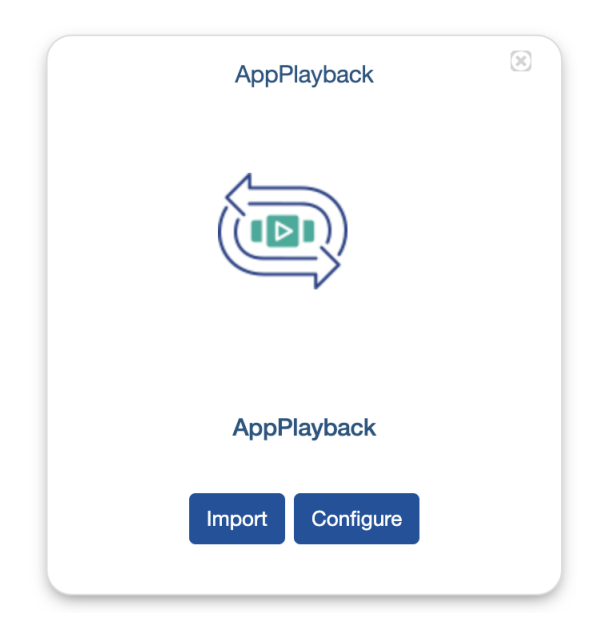

**Figure 4: Configuring Test Bed**

# <span id="page-15-0"></span>**6** TEST BED: PORT RESERVATION

#### <span id="page-15-1"></span>6.1 Port Reservation Overview

The Port Reservation menu allows you to add ports to the test bed, set up multi-site configuration, and review the current active ports, their link state, MAC address, IP address, reservation, and feature.

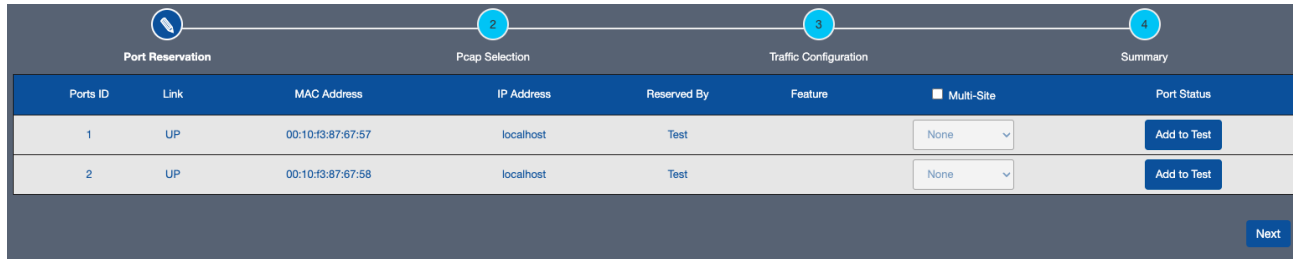

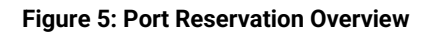

### <span id="page-15-2"></span>6.2 Configuring Multi-Site

Multi-Site allows you to connect two different physical units to simulate two sites.

By default, Multi-Site is disabled. When disables, a single device is used to simulate both the client and server on the same different but different ports.

When you enable Multi-Site, a drop-down menu is available to select of the of the following options:

- ▶ None
- Client
- Server

| Multi-Site |  |
|------------|--|
| None       |  |
| None       |  |

**Figure 6: Configuring Multi-Site**

#### <span id="page-16-0"></span>6.3 Adding Ports

To add a Port to a test bed, select the "Add to Test" button on the right side of the Ports Configuration Tab. Selecting this button will automatically add the port to the test and be confirmed with a notification pop-up that the port has been added.

Add all ports that will be needed to develop your test environment.

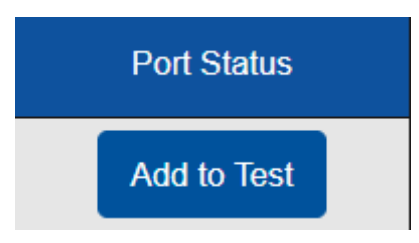

**Figure 7: Add Port to Test** 

# <span id="page-17-0"></span>7 <sup>T</sup>EST BED: PCAP SELECTION

#### <span id="page-17-1"></span>7.1 PCAP Selection Overview

The PCAP Selection tab allows you to identify various types of traffic to evaluate and move them from the PCAP Library to the Selected PCAP list.

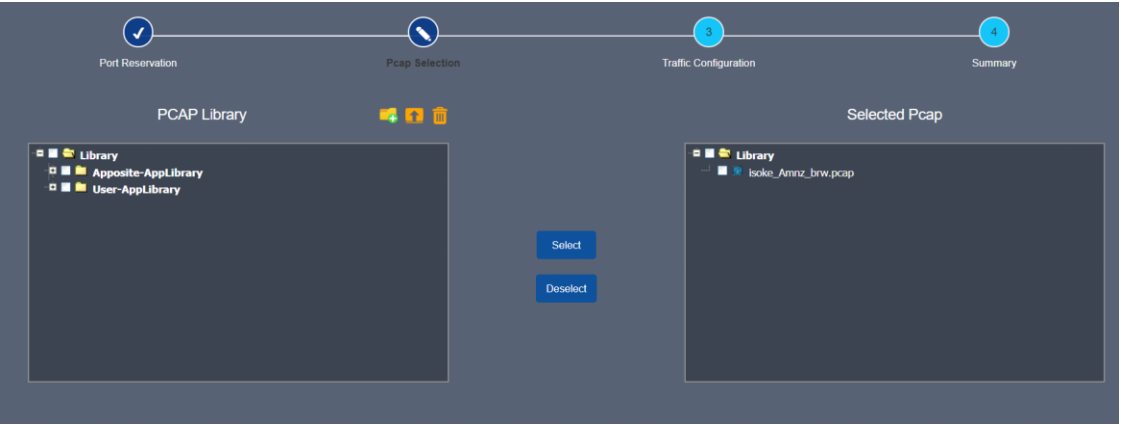

**Figure 8: PCAP Selection Overview**

Pcap options in the library include some of the following:

- ▶ Apposite-AppLibrary
- User-AppLibrary

By default, "Apposite-AppLibrary" contains some sample libraries provided by Apposite, including 33across, Abola, Agro, and Alexa.

By default, the "User-AppLibrary" is empty.

#### <span id="page-17-2"></span>7.2 Selecting PCAPs

To select a PCAP, click the check box on the PCAP in the PCAP Library and select the "Select" button. This action will move the PCAP into the Selected PCAP window.

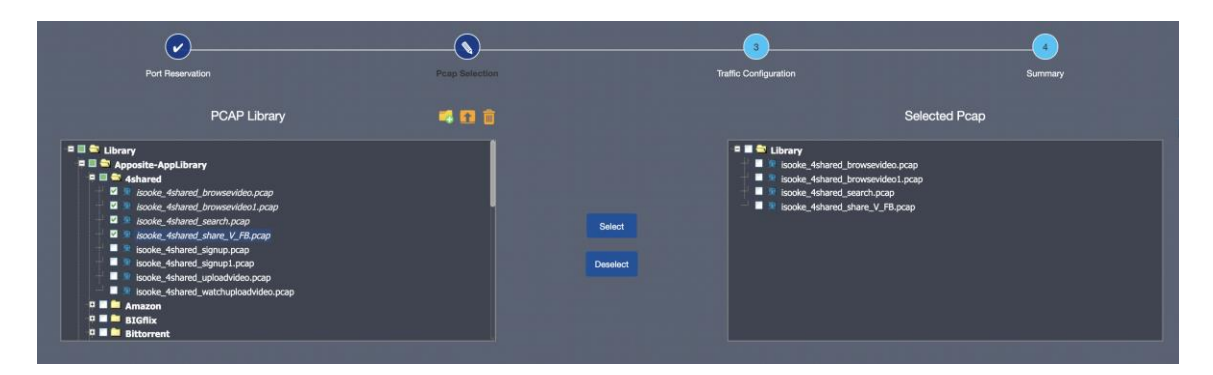

**Figure 9: Selecting PCAPs**

#### <span id="page-18-0"></span>7.3 Deselecting PCAPs

To deselect a PCAP, click the check box on the PCAP in the Selected PCAP Window and select the "Select" button. This action will remove the PCAP from the Selected PCAP window.

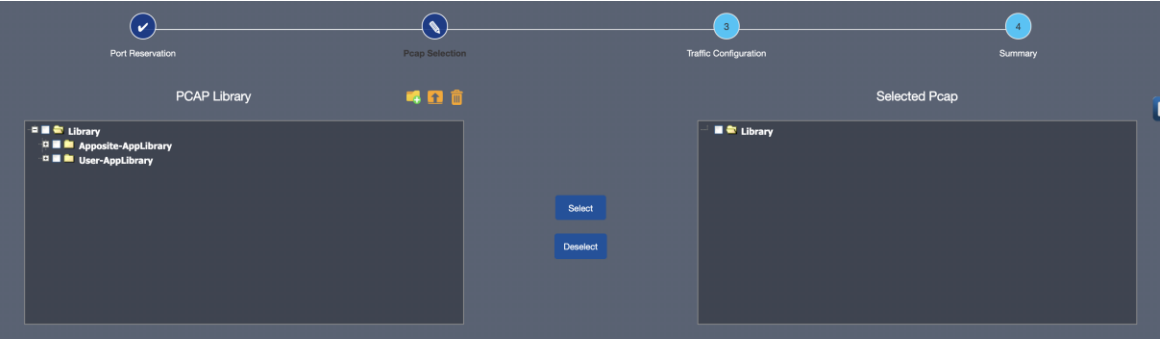

**Figure 10: Deselecting PCAPs**

#### <span id="page-18-1"></span>7.4 User's PCAPs

Users can upload their own PCAP files to save to "User-AppLibrary" in a subfolder.

To upload the PCAP file:

1. First create a folder by clicking on the folder icon and then give it a name.

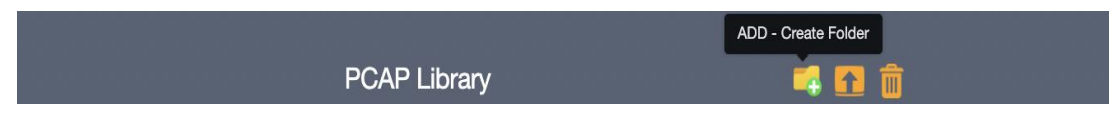

**Figure 11: PCAP Library (Add)**

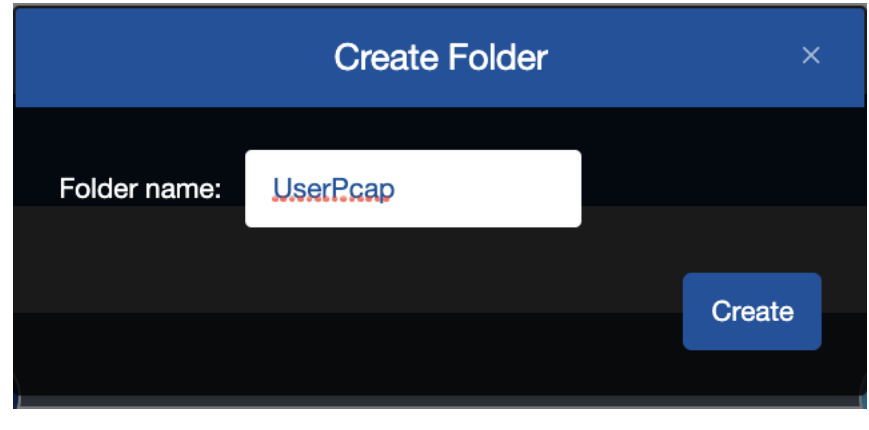

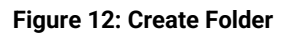

2. To upload a PCAP file, click the upload icon and it will open a dialogue box. Select a folder from the folder drop-down menu and choose a file to upload. Click upload.

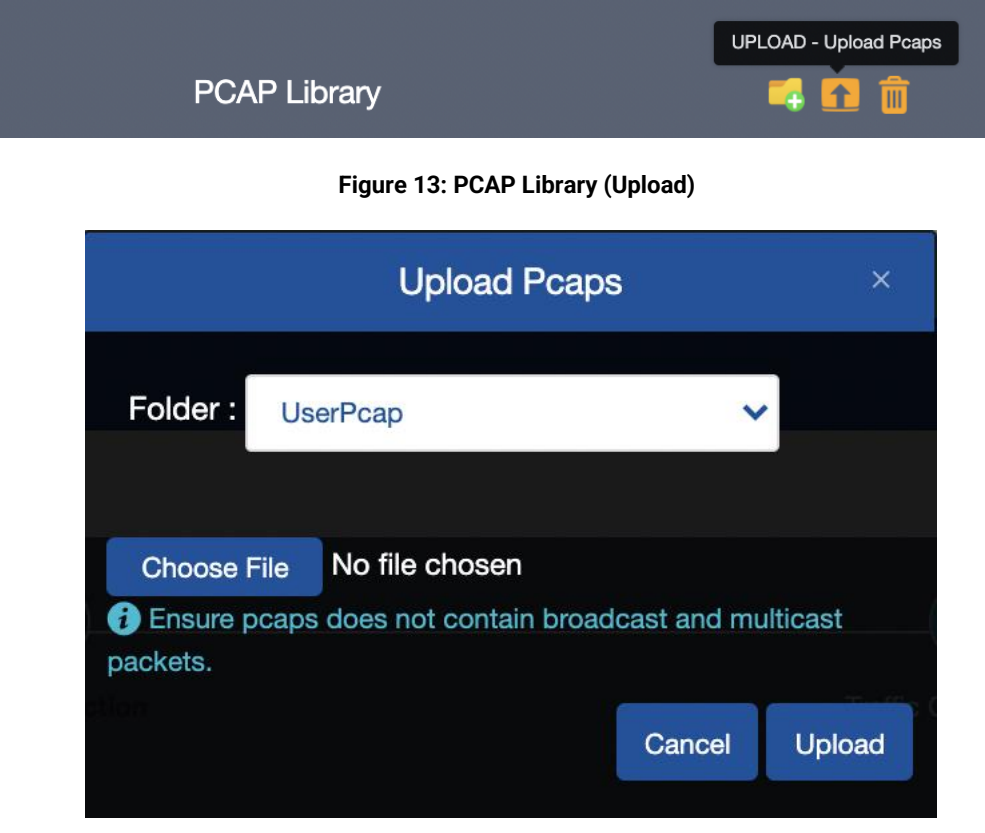

**Figure 14: Upload PCAPs**

3. PCAP and user folders can be deleted by selecting the folder or file and clicking the delete icon.

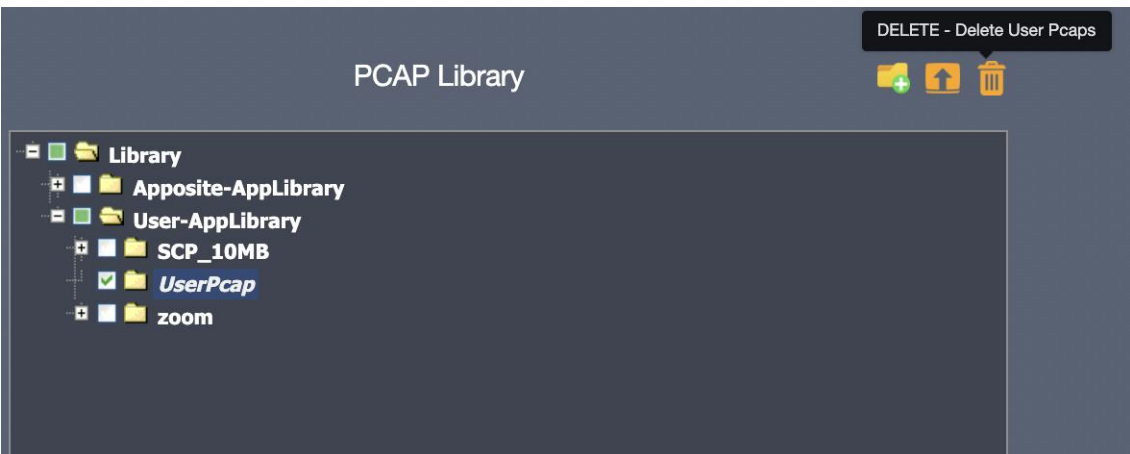

**Figure 15: Delete PCAPs**

# <span id="page-21-0"></span>8 TEST BED: CLIENT & SERVER CONFIGURATION

#### <span id="page-21-1"></span>8.1 Client Configuration

The client configuration window provides options to modify the client settings. Options include each of the following:

- ▶ Client Port
- ▶ Client MAC
- ▶ Encapsulation Type (None, VLAN, QinQ)
- IP Mode (Dynamic, Manual)
- ▶ Client IP
- ▶ Client Subnet Mask
- ▶ Dest Mac Address
- External Gateway IP

The available port options will vary depending on the ports previously reserved when establishing the test bed.

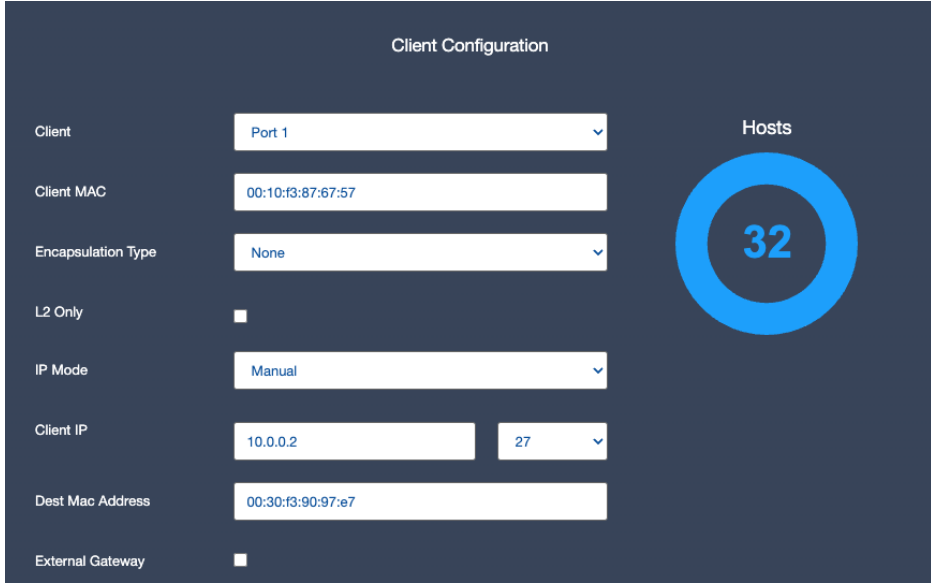

**Figure 16: Client Configuration**

#### <span id="page-22-0"></span>8.1.1 Client Port

By default, the port value for the client will be set to "None". To adjust this value, select one of the available ports from the drop-down menu.

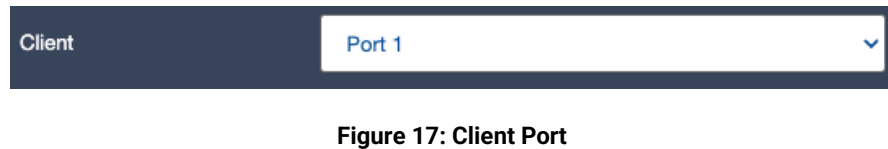

#### <span id="page-22-1"></span>8.1.2 Client MAC

To figure the MAC address of the server, enter a 12-digital hexadecimal value into the "Client MAC" field.

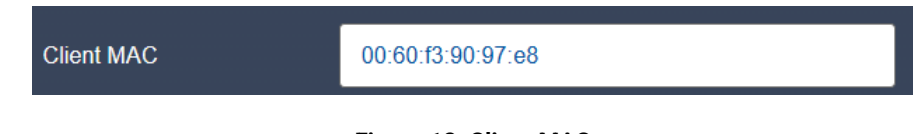

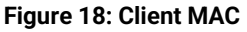

#### <span id="page-22-2"></span>8.1.3 Encapsulation

By default, the Encapsulation value is set to "None". To adjust this value, select an option from

the drop-down menu. The available options are "None", "VLAN", and "QinQ".

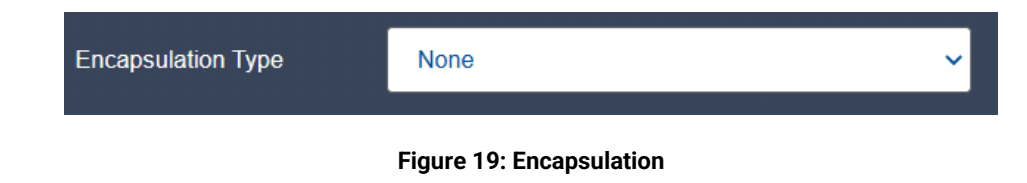

#### <span id="page-23-0"></span>8.1.4 IP Mode

By default, the VLAN value will be set to "Manual". This value can be changed to "Dynamic" by selecting the option from the drop-down menu.

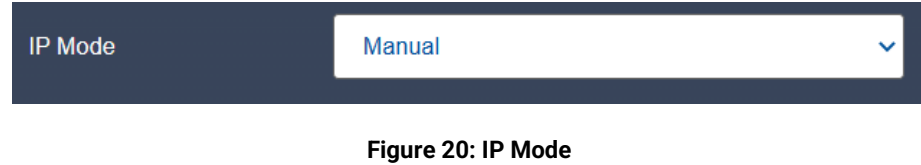

#### <span id="page-23-1"></span>8.1.5 Client IP

By default, the Client IP address will already be set. To adjust this value, enter the appropriate dotted-decimal address.

To adjust the CIDR address select an option from the drop-down menu. The default CIDR address will be 27.

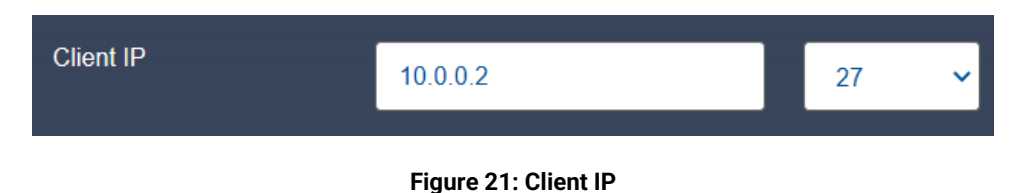

#### <span id="page-23-2"></span>8.1.6 Dest Mac Address

To figure the Dest Mac Address, enter a 12-digital hexadecimal value into the "Dest Mac Address" field.

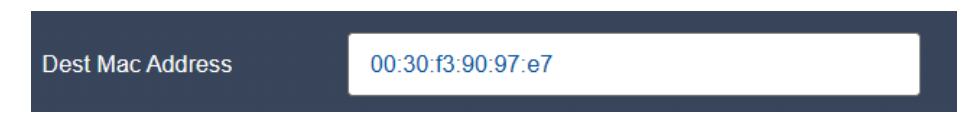

**Figure 22: Dest Mac Address**

#### 8.1.7 External Gateway

<span id="page-24-0"></span>The external gateway will be disabled by default, as shown in the figure below.

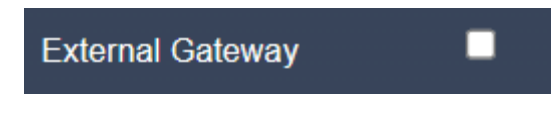

**Figure 23: Client Gateway Disabled**

To enable this value, click the check box. Checking this box will display the "Gateway IP" address field and allow you to enter a value into the gateway field.

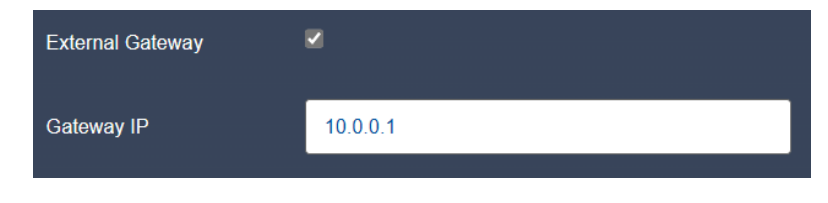

**Figure 24: Server Gateway Enabled**

<span id="page-24-1"></span>When the External Gateway is enabled, the Dest Mac Address field is no longer available.

#### 8.1.8 Clients

The number of hosts will adjust according to the CIDR address assigned in the Client IP configuration.

For example, a CIDR value of /27 will correspond to 32 hosts. On the other hand, a CIDR value of /16 will correspond to 65526 hosts.

The following figure depicts the CIDR value of 27:

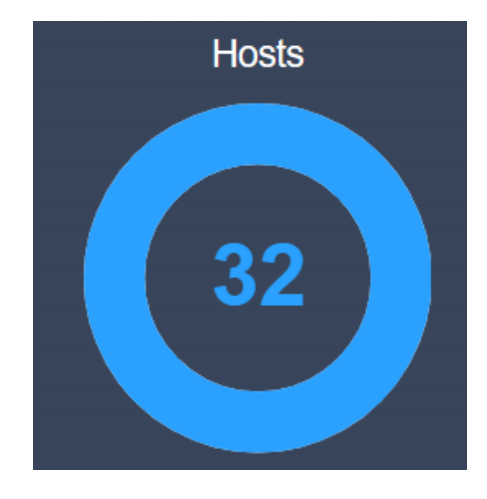

**Figure 25: Clients**

To adjust the number of clients, perform one of the following steps:

- Click on the outer ring of the circle to alter the number of clients
- Manually select the center of the circle and enter in a number

Adjusting the number of clients will result in an allocation of fewer hosts than available on the selected subnet.

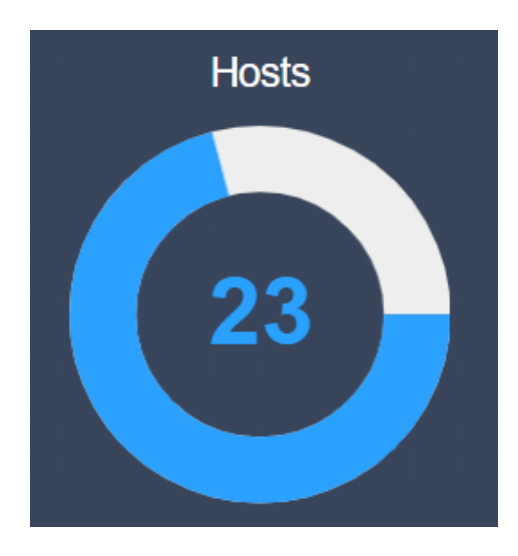

**Figure 26: Client Configuration (Altered)**

#### <span id="page-26-0"></span>8.2 Server Configuration

The following server configurations can be modified:

- ▶ Server Port
- $\triangleright$  MAC
- VLAN (None, Enable, QinQ)
- IP Mode (Dynamic, Manual)
- ▶ Server IP
- ▶ Gateway IP

The available port options will vary depending on the ports previously reserved when establishing the test bed.

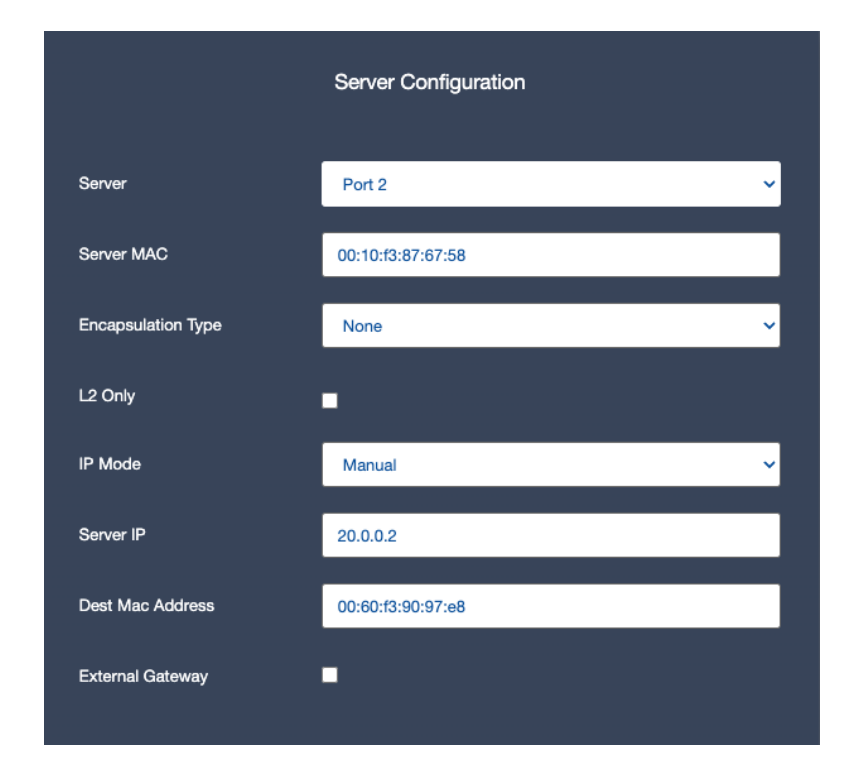

**Figure 27: Server Configuration**

#### <span id="page-26-1"></span>8.2.1 Server Port

By default, the port value for the server will be set to "None". To adjust this value, select one of the available ports from the drop-down menu.

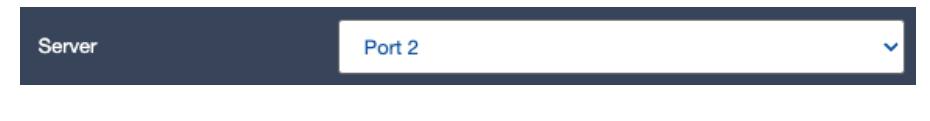

**Figure 28: Server Port** 

#### <span id="page-27-0"></span>8.2.2 Server MAC

To figure the MAC address of the server, enter a 12-digit hexadecimal value into the "Server MAC" field.

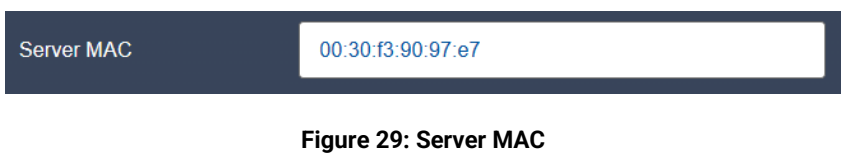

#### <span id="page-27-1"></span>8.2.3 Encapsulation

By default, the Encapsulation value is set to "None". To adjust this value, select an option from the drop-down menu. The available options are "None", "VLAN", and "QinQ".

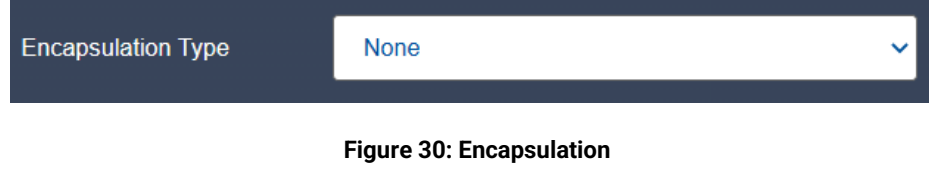

#### <span id="page-27-2"></span>8.2.4 IP Mode

By default, the VLAN value will be set to "Manual". This value can be changed to "Dynamic" by selecting the option from the drop-down menu.

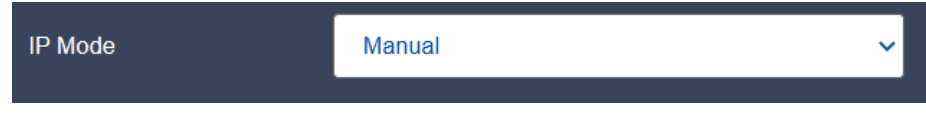

**Figure 31: IP Mode**

#### 8.2.5 Server IP

<span id="page-28-0"></span>By default, the Client IP address will already be set. To adjust this value, enter the appropriate dotted-decimal address.

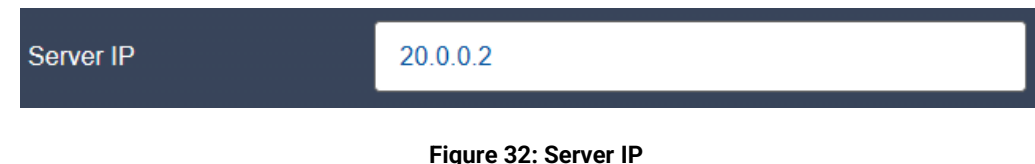

#### <span id="page-28-1"></span>8.2.6 Dest Mac Address

To figure the Dest Mac Address, enter a 12-digital hexadecimal value into the "Dest Mac Address" field.

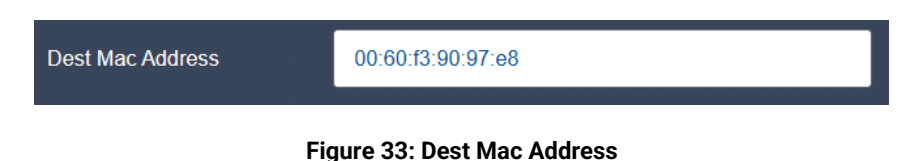

#### <span id="page-28-2"></span>8.2.7 External Gateway

The external gateway will be disabled by default, as shown in the figure below.

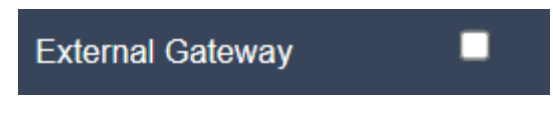

**Figure 34: Server Gateway Disabled**

To enable this value, click the check box. Checking this box will display the "Gateway IP" address field and allow you to enter a value into the gateway field.

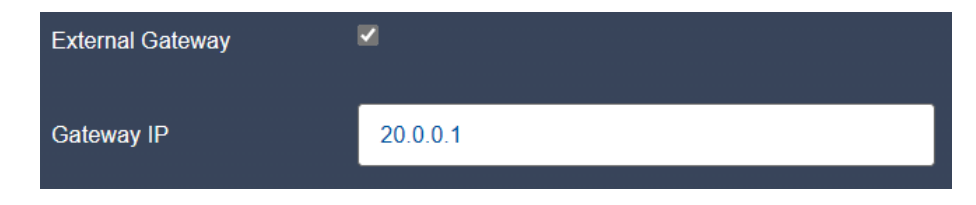

**Figure 35: Server Gateway Enabled**

When the External Gateway is enabled, the Dest Mac Address field is no longer available.

# <span id="page-29-0"></span>9 <sup>T</sup>EST BED: ADDITIONAL CONFIGURATION

#### <span id="page-29-1"></span>9.1 Additional Configuration Overview

The Additional Configuration menu provides settings that allow for adjustments to various elements of the network traffic, including mode, retries, pkts/sec, port number, RTT, payload update, stateful replay, stateless replay, speed, TTL, and NAT.

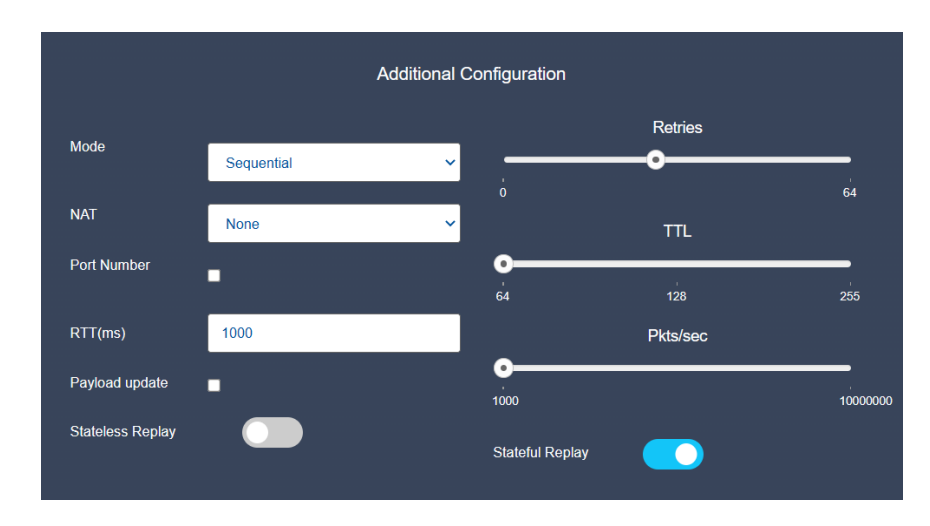

**Figure 36: Additional Configuration**

### <span id="page-29-2"></span>9.2 Additional Configuration Settings

#### <span id="page-29-3"></span>9.2.1 Mode

To adjust the mode, select either "Sequential" or "Parallel" from the menu drop-down. By default, this mode will be set to "Sequential".

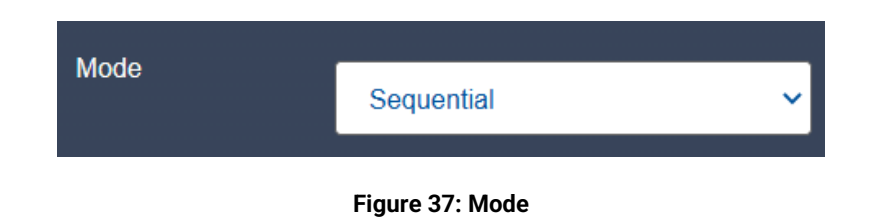

#### <span id="page-30-0"></span>9.2.2 NAT

To adjust the NAT setting, select either "None", "One to One", or "Many to One" from the dropdown menu.

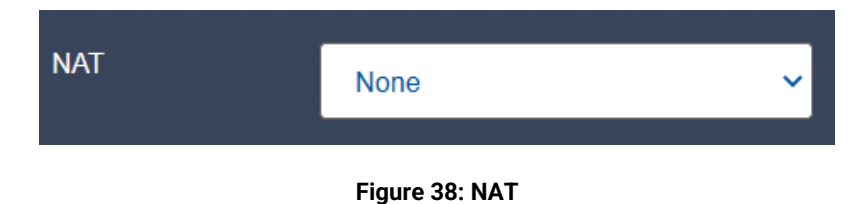

#### <span id="page-30-1"></span>9.2.3 Port Number

Port Number will be unchecked by default.

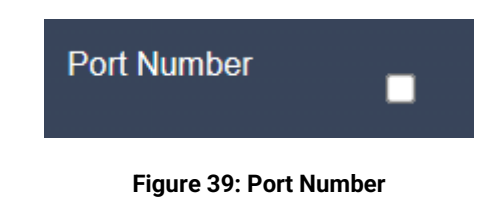

To enable the Port Number, click on the check box. This will allow the selection of a source port and destination port to send packets.

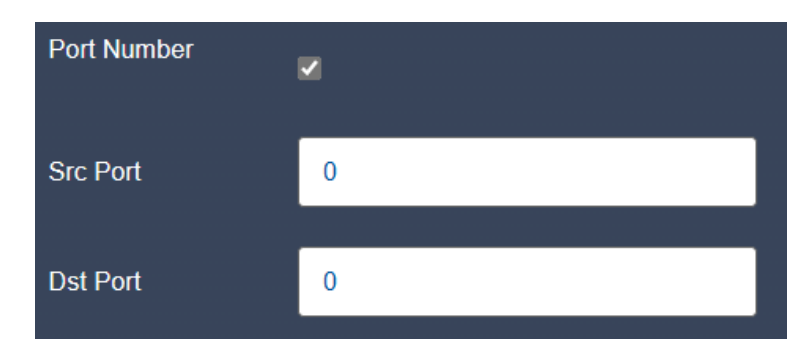

**Figure 40: Port Number Settings**

### 9.2.4 RTT

<span id="page-31-0"></span>To adjust the RTT, enter a numeric value in the RTT field.

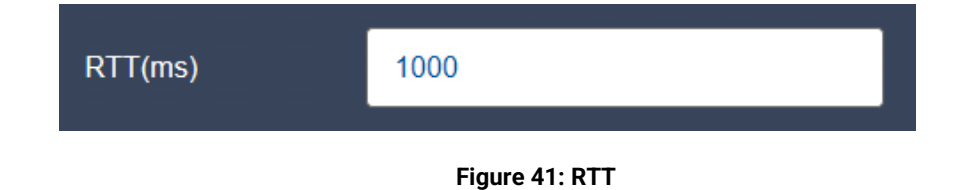

#### <span id="page-31-1"></span>9.2.5 Payload Update

By default, the payload update is disabled. To enable, select the checkbox next to "Payload update". By enabling this feature, the payload will continue to update throughout the test.

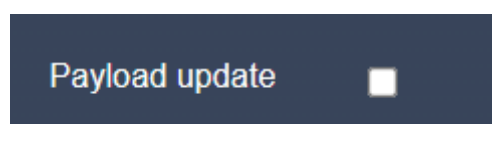

**Figure 42: Payload Update**

#### <span id="page-31-2"></span>9.2.6 Stateless Replay

To enable stateless replay, switch on the "Stateless Replay" setting. When you enable stateless replay, the test runs in UDP. As such, packets will be sent without an acknowledgement.

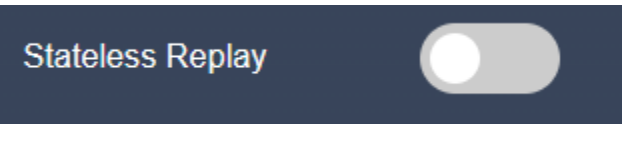

**Figure 43: Stateless Replay**

#### <span id="page-31-3"></span>9.2.7 Retries

By default, the Retries is set to 1. To adjust this value click on the increment button and drag to the left.

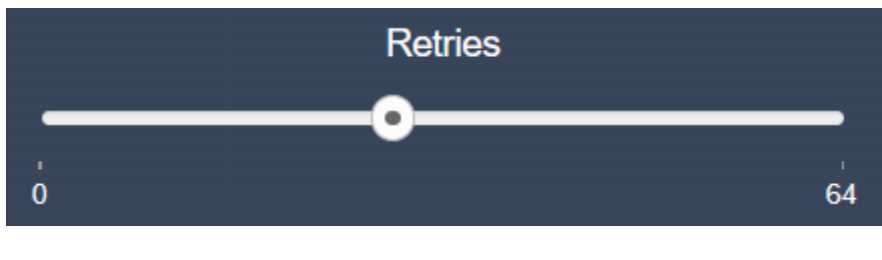

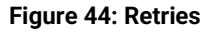

#### <span id="page-32-0"></span>9.2.8 TTL

By default, the TTL value is set to 64. To adjust this value click on the increment button and drag to the left.

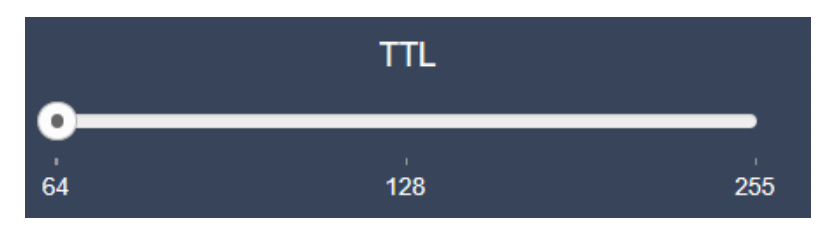

**Figure 45: TTL**

#### <span id="page-32-1"></span>9.2.9 Pkts/sec

By default, the Pkts/sec is 1000. To adjust this value click on the increment button and drag to the left.

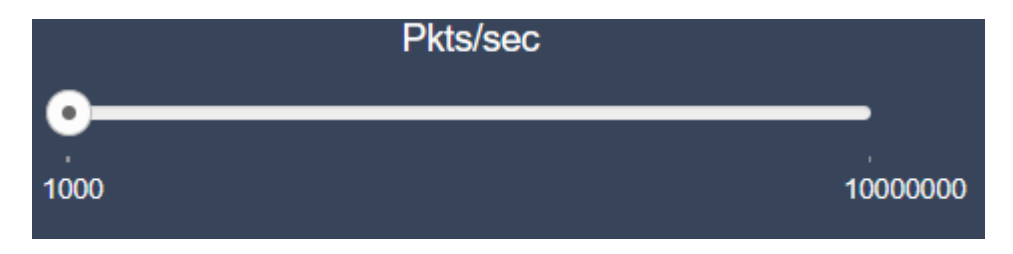

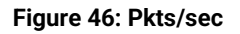

#### <span id="page-32-2"></span>9.2.10 Stateful Replay

By default, the stateful replay is enabled. With stateful replay enabled, the test runs in TDP. As such, packets will be sent with an acknowledgement as part of the TCP three-way handshake.

To disable stateless replay, switch off the "Statefull Replay" setting.

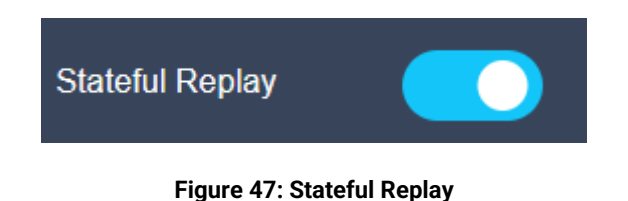

#### <span id="page-33-0"></span>9.3 Test Duration and Iteration

By default, the load profile parameters checkbox is not selected, resulting in a grayed-out menu. By selecting the checkbox, the settings become available to change. Settings include test duration and iteration.

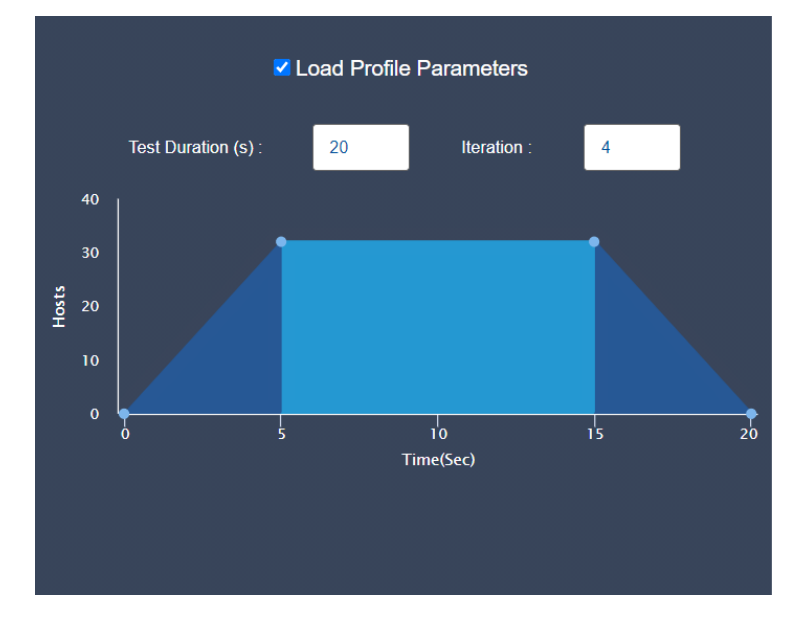

**Figure 48: Traffic Duration and Iteration**

### <span id="page-33-1"></span>9.3.1 Updating Test Duration

Changing the test duration impacts how long the test will run. To adjust the test duration, enter a value into the field, as shown below.

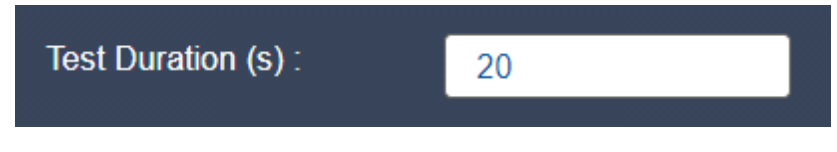

**Figure 49: Test Duration**

### 9.3.2 Changing Iteration

<span id="page-34-0"></span>To adjust the number of times the test will run, adjust the iteration value by entering a value into the field.

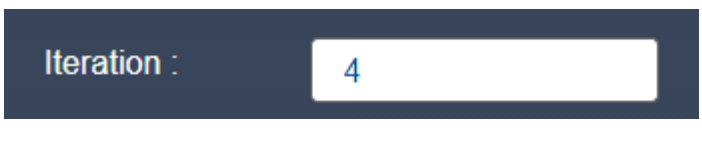

**Figure 50: Iteration**

# <span id="page-35-0"></span>10 TEST BED: SUMMARY

#### <span id="page-35-1"></span>10.1 Configuration Summary

The Configuration summary provides a detailed breakdown of the configuration settings selected in the previous configuration steps.

If you note any problems or discrepancies with the summary, use the "Previous button" to go back to the section that needs revisions.

#### <span id="page-35-2"></span>10.2 Summary of Configured Parameters

This summary provided a high-level overview of the various configured parameters. To modify any of these settings, select the "Previous" button at the bottom of the screen.

| Summary of Configured parameters |                   |  |  |  |  |
|----------------------------------|-------------------|--|--|--|--|
| Parameters                       | Values            |  |  |  |  |
| <b>TX Port</b>                   | Port 1            |  |  |  |  |
| <b>RX Port</b>                   | Port 2            |  |  |  |  |
| No of Clients                    | 32                |  |  |  |  |
| <b>Client MAC</b>                | 00:60:f3:90:97:e8 |  |  |  |  |
| <b>Client VLAN</b>               | <b>None</b>       |  |  |  |  |
| Server VLAN                      | None              |  |  |  |  |

**Figure 51: Summary of Configured Parameters**

#### <span id="page-35-3"></span>10.3 Selected PCAPs

The Selected PCAPs table provides a list of all of the PCAPs selected for this test. To add any additional PCAPs, return to the "PCAP Selection" tab.

|               | <b>Selected PCAPs</b> |
|---------------|-----------------------|
| <b>FileID</b> | <b>PCAP File</b>      |
| 1             | isoke_Amnz_brw.pcap   |
|               |                       |

**Figure 52: Selected PCAPs**

### <span id="page-36-0"></span>10.4 Saving Configuration Settings

To download the test configuration summary in XML format, click the download icon in the top right corner next to "Save As XML". This will download the XML file to the default download folder location on your computer.

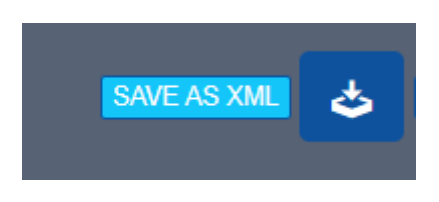

**Figure 53: Save As XML** 

To generate a script, click the download icon in the top right corner text to "Generate Script".

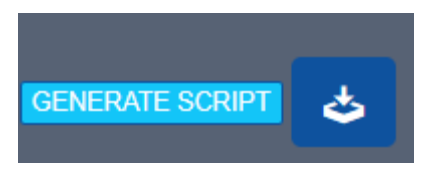

**Figure 54: Generate Script**

#### <span id="page-36-1"></span>10.5 Start Test

The test can be started by selecting the "Start Test" button at the bottom of the Summary menu. By selecting this button, the test will begin, and the webpage will reload to the statistics window.

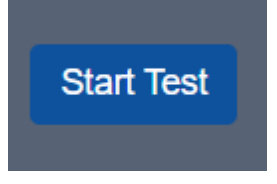

**Figure 55: Start Test**

# <span id="page-37-0"></span>11 <sup>T</sup>EST BED: <sup>S</sup>TATISTICS

The Netropy Traffic Generation AppPlayback platform provides Aggregate Statistics, Statistics Per PCAP, and Offline Analyzer results. All results can be viewed in the Statistics window of the GUI.

#### <span id="page-37-1"></span>11.1 Aggregate Statistics

The Aggregate Statistics tab provides detailed results for the test on the combined ports used in the test. This tab provides the following information:

- ▶ Statistics Table
- ▶ Client Statistics
- ▶ Server Statistics
- ▶ Packets/Second Graph
- ▶ Throughput Graph
- ▶ Latency Graph

To enable the Client and Server Statistics charts, select the "Show/Hide Stats" button in the top right corner.

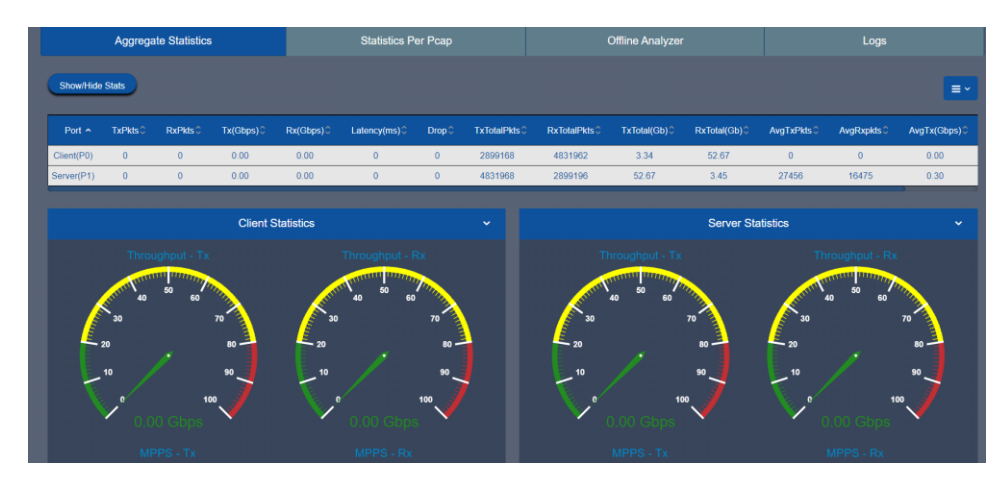

**Figure 56: Show/Hide Stats**

To adjust the fields shown in the table, select the blue hamburger menu icon. All fields are selected by default and unchecking a field will remove it from the graph's display.

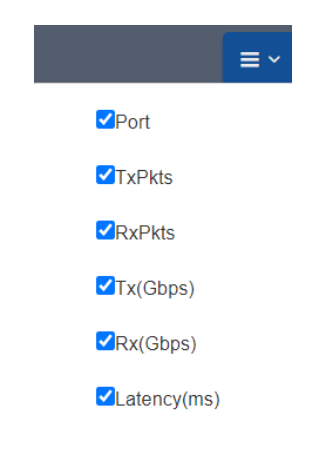

**Figure 57: Statistics Filter**

These statistics are further defined in Section [11.5.](#page-47-0)

The Packets/Second Graph provides a graphical view of the packets that travel over the network per second in each direction for both client and server.

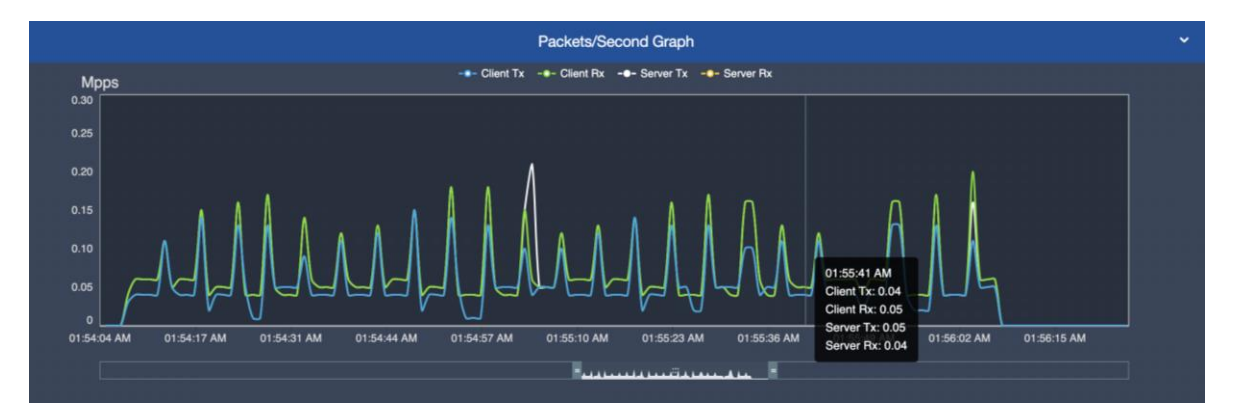

**Figure 58: Packets/Second Graph**

The Throughput Graph provides a graphical view of the throughput, packets sent over the network without drops, in Gbps in each direction for both client and server.

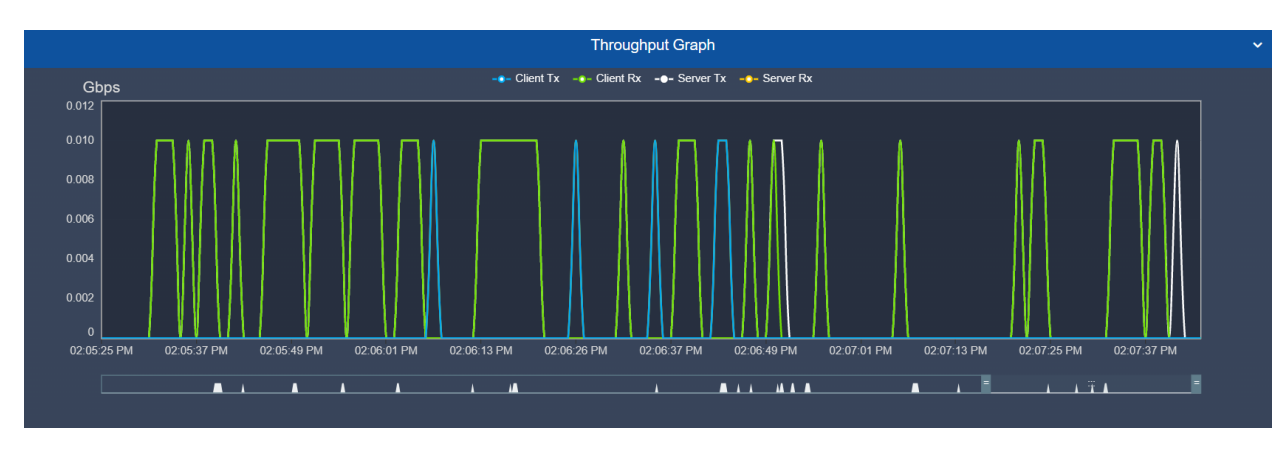

**Figure 59: Throughput Graph**

The Latency Graph provides a graphical view of the throughput, packets sent over the network without drops, in Gbps in each direction for both client and server.

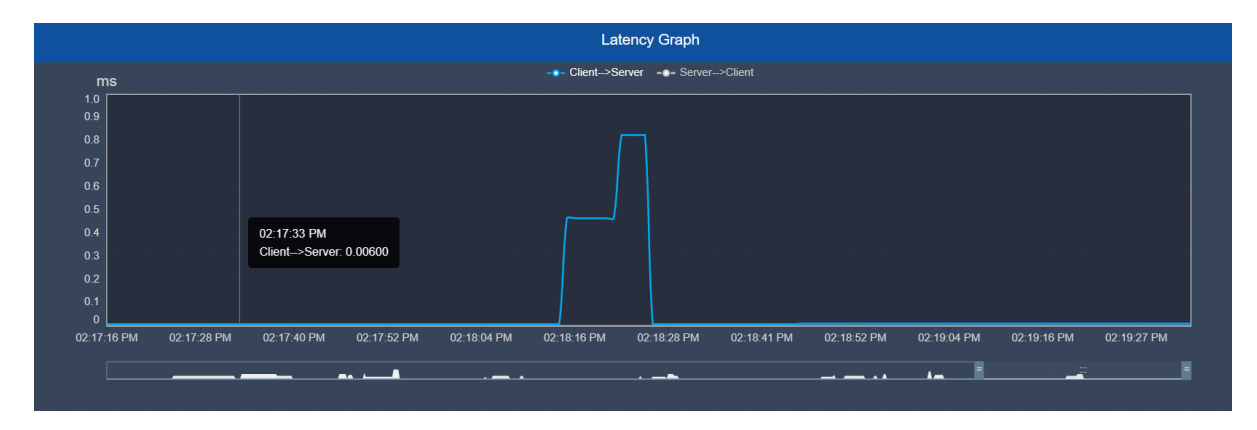

**Figure 60: Latency Graph**

Each of the graphs allow you to drill-down to view a single direction for either the client or server. The following graph shows the Throughput for Client Tx. In this view Client Tx is blue and all other selections have been grayed out.

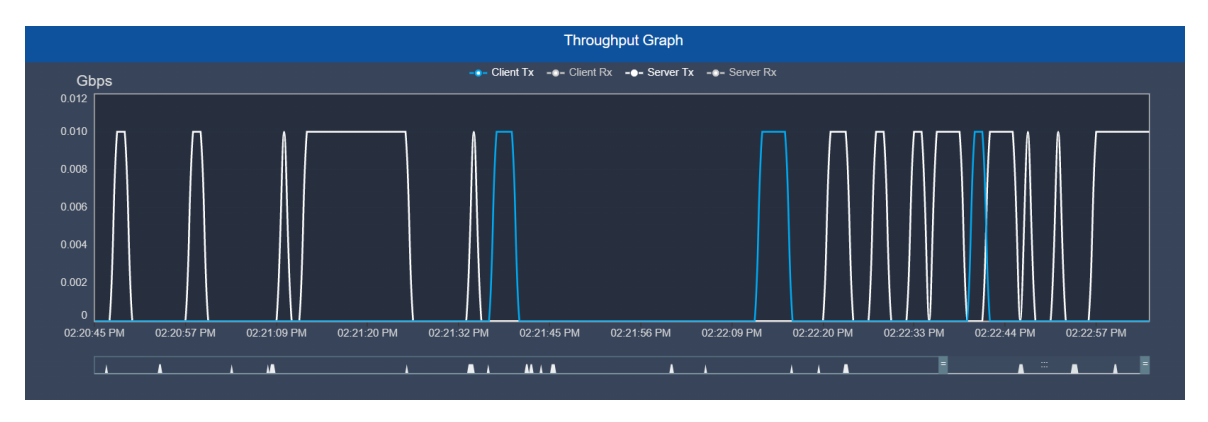

**Figure 61: Throughput Graph – Client Tx** 

This selection can be made at the top of the graph by selecting one of the conditions.

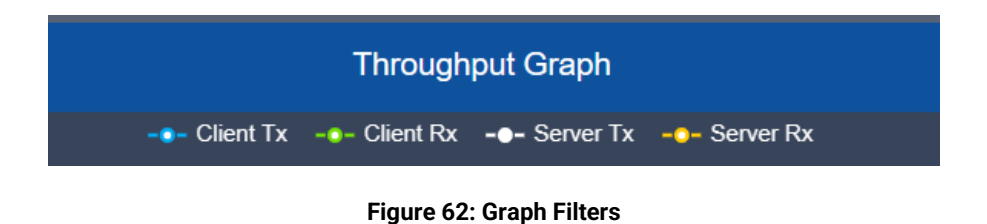

#### <span id="page-40-0"></span>11.2 Statistics Per PCAP

The Statistics Per App tab provides a detailed breakdown of various statistics for both the client and server.

|                           |                                                |               |                |                |                         |          |               |                |                |                     |             |                 | Test Duration: 00:08:10<br>Hr Min Sec |
|---------------------------|------------------------------------------------|---------------|----------------|----------------|-------------------------|----------|---------------|----------------|----------------|---------------------|-------------|-----------------|---------------------------------------|
|                           | <b>Statistics</b><br><b>Statistics Per App</b> |               |                |                | <b>Offline Analyzer</b> |          |               |                |                | Logs                |             |                 |                                       |
| <b>Search</b>             |                                                | Q             |                |                |                         |          |               |                |                |                     | Save to PDF | $\equiv$ $\sim$ | Result Criteria<br>$25 \times$        |
|                           |                                                |               | Client         |                |                         |          |               | Server         |                |                     |             |                 | Direction C                           |
| Applications ^            | TxPkts :                                       | <b>RxPkts</b> | <b>TxBytes</b> | <b>RxBytes</b> | Latency(ms) C           | TxPkts 3 | <b>RxPkts</b> | <b>TxBytes</b> | <b>RxBytes</b> | Latency(ms) $\circ$ | Status 0    | Result :        |                                       |
| Facebook loginn           | 864                                            | 1024          | 161696         | 889536         | 0.01                    | 1024     | 800           | 890280         | 155168         | 0.01                | Running.    | Running.        | 5                                     |
| Facebook<br>Photouploadd  | 1440                                           | 2048          | 225376         | 1789536        | 0.008                   | 2048     | 1376          | 1790838        | 216160         | 0.008               | Running:    | Running         | 5                                     |
| Facebook<br>creategroupp  | 2048                                           | 1920          | 676544         | 533440         | 0.012                   | 1984     | 2048          | 543226         | 674624         | 0.012               | Running.    | Running.        | EtsW                                  |
| Facebook<br>createpagee   | 2144                                           | 3072          | 499328         | 1678816        | 0.018                   | 3072     | 2080          | 1681792        | 487424         | 0.018               | Running.    | Running.        | $\frac{1}{2}$                         |
| Facebook<br>groupcreatedd | 800                                            | 832           | 81184          | 421504         | 0.007                   | 832      | 800           | 422806         | 79072          | 0.007               | Running     | Running.        | ESW                                   |
| Facebook logoutt          | 192                                            | 192           | 53824          | 28992          | 0.011                   | 192      | 128           | 29364          | 49792          | 0.011               | Running     | Running.        | $\frac{1}{2}$                         |

**Figure 63: Statistics Per App Tab**

These statistics are shown in a table provided and include information regarding the TX packets, RX packets, latency, drops, status, result, and direction.

To adjust the fields shown in the table, select the blue hamburger menu icon. All fields are selected by default and unchecking a field will remove it from the graph's display.

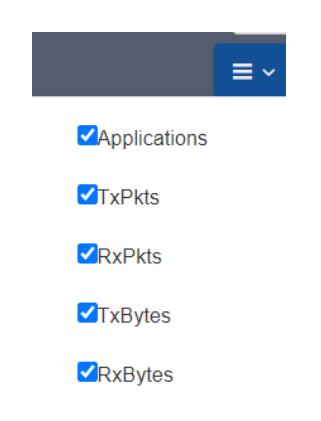

**Figure 64: Statistics Per App Filter**

These statistics are further defined in Section 11.4.

To search for specific keywords from the dataset, enter data into the search field. This will filter the packets for the specified data.

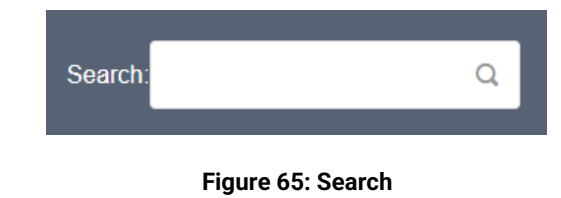

To download the results, select the Adobe icon next to the "Save to PDF" text in the top right corner.

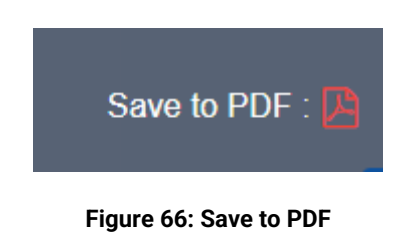

To set the pass/fail criteria, select the "Result Criteria" button next to the Save to PDF icon.

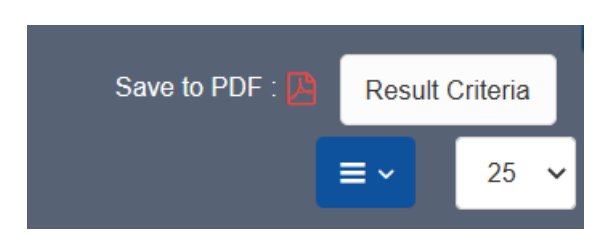

**Figure 67: Result Criteria**

The following options are available for the criteria:

#### **Client Attributes:**

- ▶ Client Tx Bytes
- ▶ Client Rx Bytes
- ▶ Server Tx Pkts
- ▶ Server Rx Pkts

#### **Condition:**

- $\blacktriangleright$  >
- $\blacktriangleright$  =
- $\blacktriangleright$  <

#### **Server Attributes:**

- ▶ Server Tx Bytes
- ▶ Server Rx Bytes
- ▶ Server Tx Pkts
- ▶ Server Rx Pkts

Select the desired criteria for you pass/fail conditions and click "Apply" to enable these options. This selection will affect the available results shown in the graph under the "Result" column.

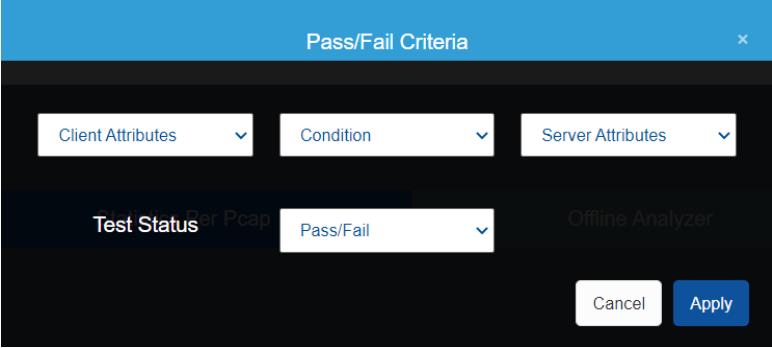

**Figure 68: Pass/Fail Criteria**

#### <span id="page-43-0"></span>11.3 Offline Analyzer

The Offline Analyzer tab provides the following graphs:

- ▶ Packets/Second
- ▶ Throughput
- ▶ Latency

To download, select the download icon on the right of the graph and hover over "Download as…" to present the available download options.

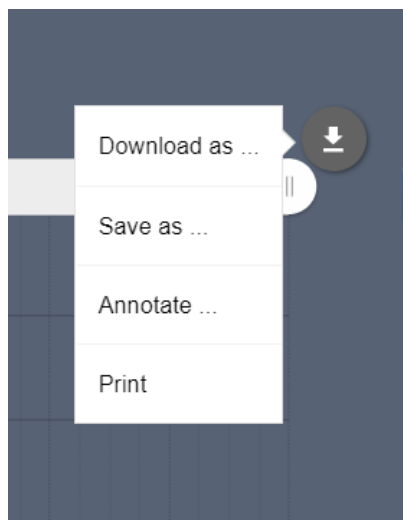

**Figure 69: Downloading Graphs**

Each of these graphs can be downloaded individually in either PDF, JPG, SVG, or PNG format. To select a file format, click your desired format from the menu. The selected file will be downloaded directly to your computer's default file location for downloads.

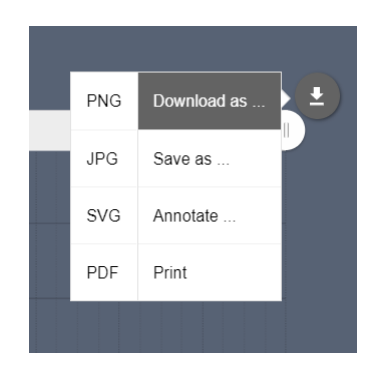

**Figure 70: Download File Options**

In addition, each graph can be saved as a CSV, JSON, or XSLX file. To select one of these options, hover over the "Save as…" option and select the desired file format.

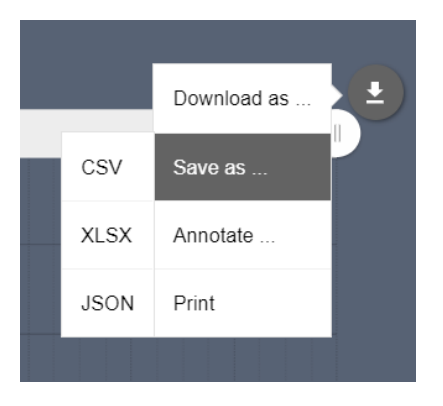

**Figure 71: Save As File Options**

To print the graph, select the "Print" option from the menu shown in the figure above. This will open your browser's printing menu and allow you to select your default printer and settings.

These graphs also may be annotated using the built-in illustration feature. These annotated graphs can also be downloaded in the same formats. To annotate a graph, select the "Annotate…" option from the menu.

Selecting this menu option will turn the graph white and allow you to annotate the graph. Users can add shapes and text directly to the graph. In addition, users are allowed to change the color and mode of the marker and text.

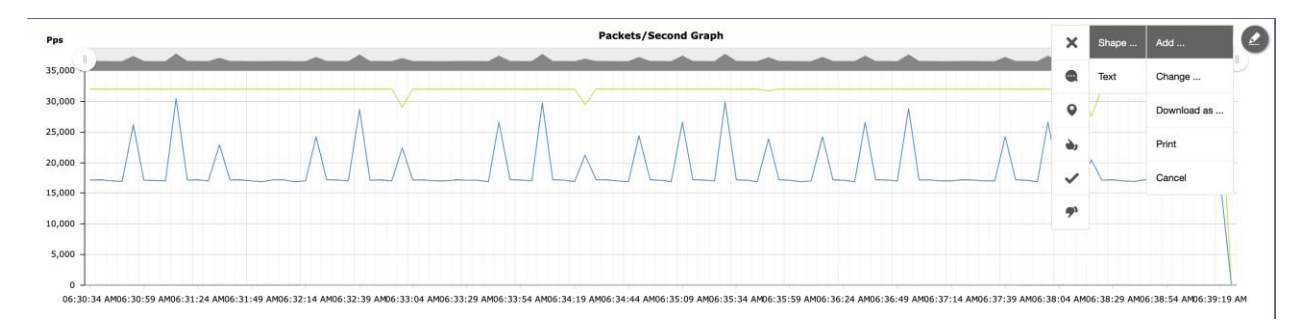

**Figure 72: Annotate Graph**

To change the annotated graph, hover on the edit pen on the top right corner of the graph and select "Change".

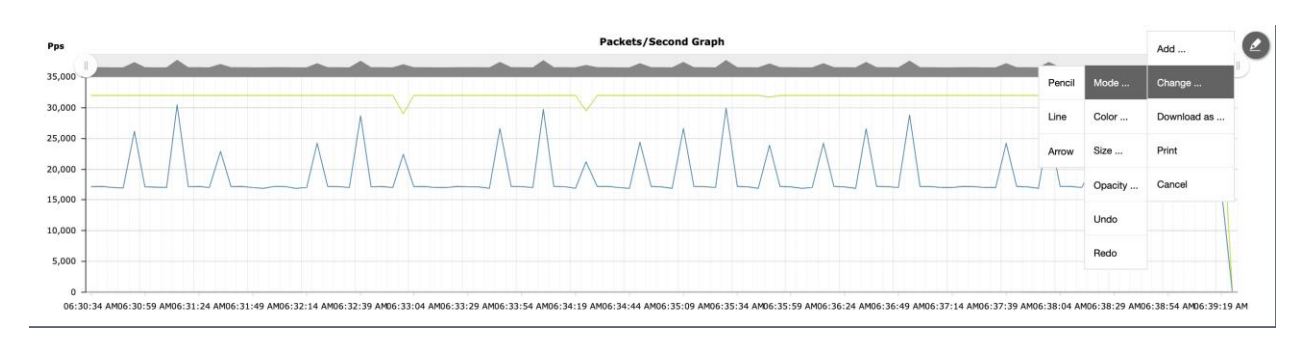

**Figure 73: Change Graph**

The annotated graph can be printed or downloaded in either PNG, JPG, SVG, or PDF format.

### <span id="page-45-0"></span>11.4 Definitions: Aggregate Statistics

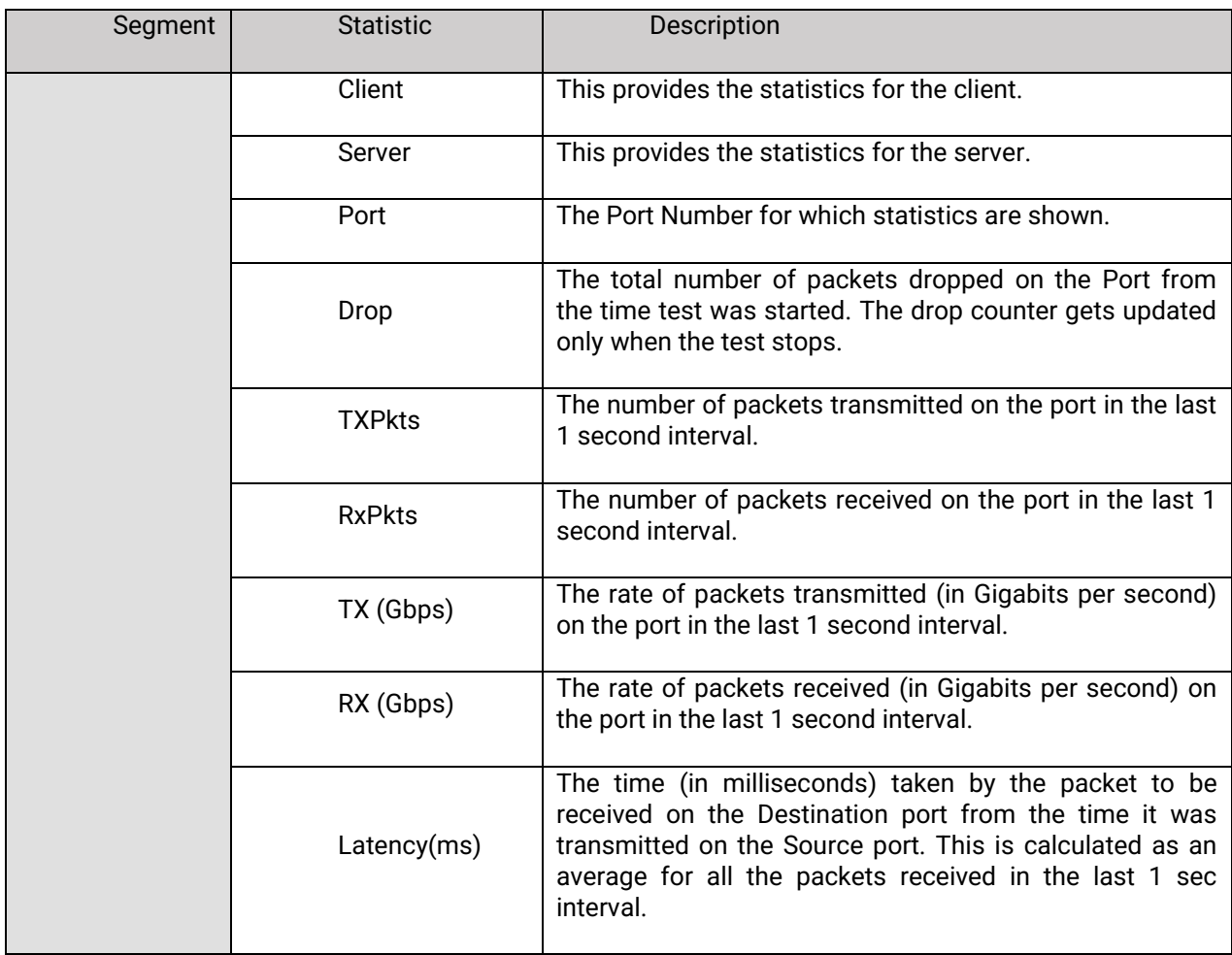

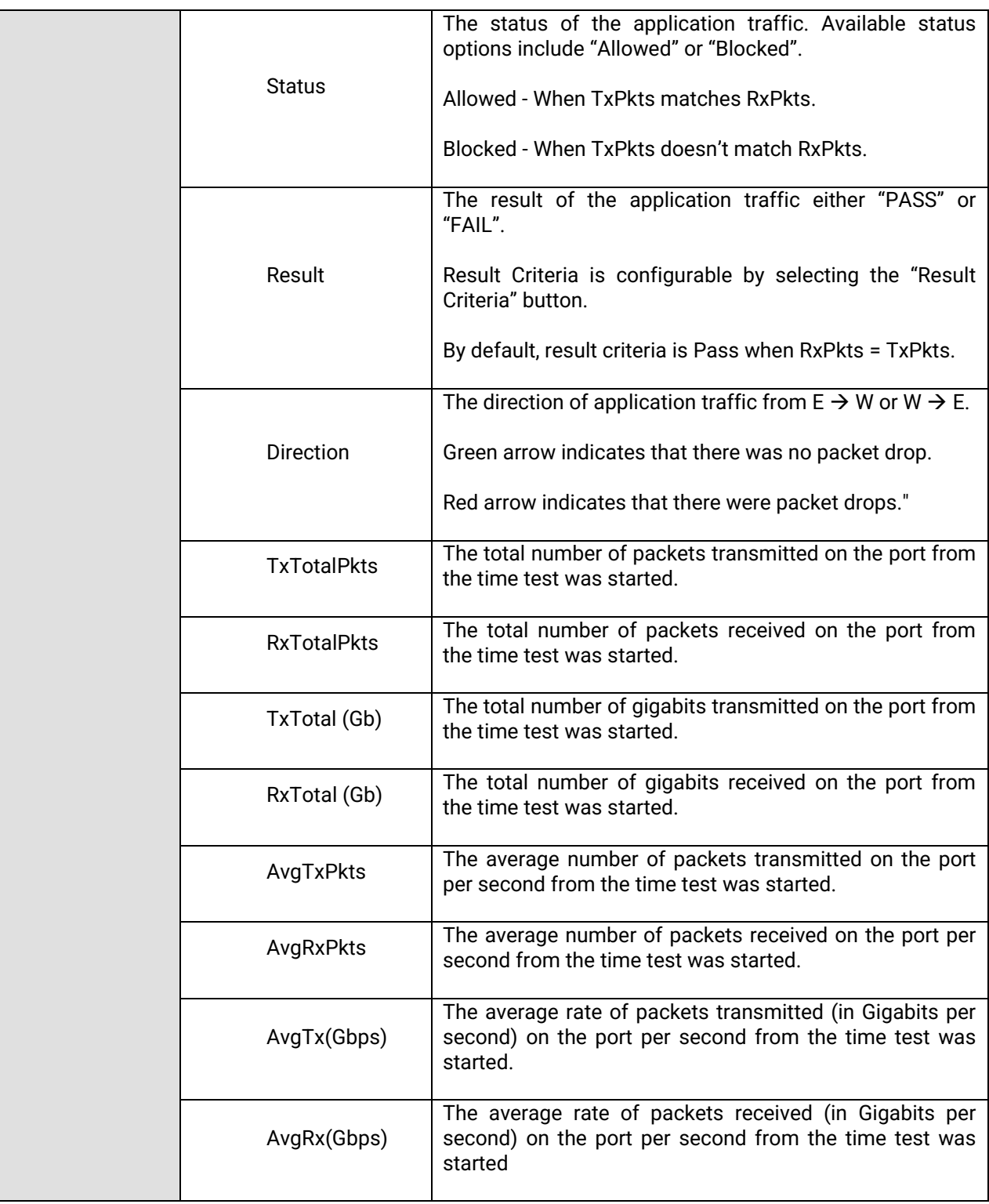

### <span id="page-47-0"></span>11.5 Definitions: Statistics Per PCAP

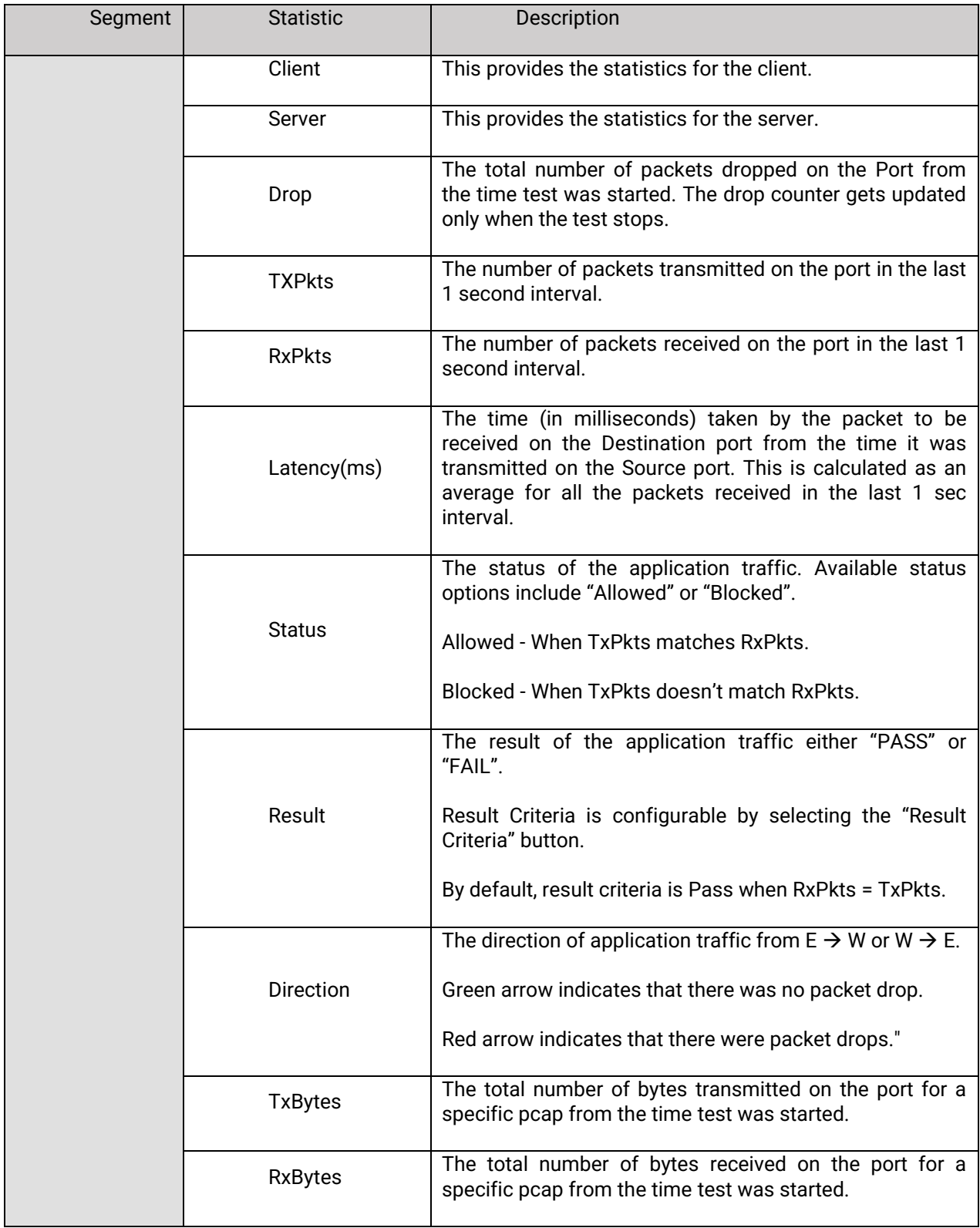

# <span id="page-48-0"></span>12 TEST SETTINGS

The test provides options to capture pcaps, pause, play or stop the test, and clear statistics. The following sections will provide additional details on these configurations.

#### <span id="page-48-1"></span>12.1 Play/Pause/Stop

To adjust the play, pause, and stop settings for a test, select the power button on the right side of the screen.

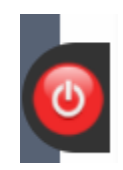

**Figure 74: Play/Pause/Stop Settings**

Selecting this button will present a menu to select the pause, play, and stop buttons. When the test is stopped, the test bed will initiate the generation of a report. This report will be available within the Logs tab. If a test is paused, the user will be notified and provided the option to replay in the same menu.

If a test is played, the user will be provided the option to either pause or stop the test.

#### <span id="page-48-2"></span>12.2 Clear Statistics

To clear the current statistics, hover over the broom icon on the left side of the screen and select "Clear Statistics". This action will clear all statistics shown in the available graphs but will not alter the contents of the Log files.

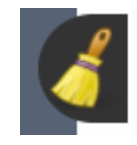

**Figure 75: Clear Statistics**

### <span id="page-49-0"></span>12.3 Start Packet Capture

To start a network packet capture of the traffic that occurs during your test, hover over the camera icon on the left side of the screen to present a green button labeled "Start Capture". Click this button to begin a network packet capture.

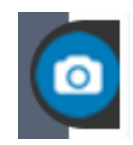

**Figure 76: Network Capture** 

# <span id="page-50-0"></span>13 <sup>L</sup>OGS

#### <span id="page-50-1"></span>13.1 Logs Overview

Logs may be collected from tests to use for analysis and review by users. The system will collect and maintain these logs for future use. These files can be found within the Logs tab of the Statistics menu.

The size of these logs will vary upon the amount of data collected and the number of packets selected within the capture. All capture files will be provided in .pcap form to ensure they're compatible with Wireshark and similar software programs.

#### <span id="page-50-2"></span>13.2 Managing Logs

The Logs tab of the Statistics window presents a list of available reports. These reports can be downloaded or deleted.

To download a report, select the download icon on the specified file. This will download a zip folder to the default download location on your device. To delete a file from the logs, select the trash can icon on the specified file.

To delete all logs, select the "Delete All" button in the top right corner.

|                                            |                     |                     |                     |     |                         |     |          |      | Test Duration: 00:02:38 | Hr Min Sec |
|--------------------------------------------|---------------------|---------------------|---------------------|-----|-------------------------|-----|----------|------|-------------------------|------------|
| <b>Aggregate Statistics</b>                | Statistics Per Pcap |                     |                     |     | <b>Offline Analyzer</b> |     |          | Logs |                         |            |
| <b>PCAP/Report files</b>                   |                     |                     |                     |     |                         |     |          |      | Delete All              |            |
| Pcap File/Zip                              |                     | $\hat{\phantom{a}}$ | Time                | io. | <b>Testbed</b>          | iC. | Download | C.   | <b>Delete</b>           |            |
| Report_AppPlayback_2024_01_18_02_00_10.zip |                     |                     | 02:00:10 18/01/2024 |     | AppPlayback             |     | R        |      | 面                       |            |

**Figure 77: Logs Tab**

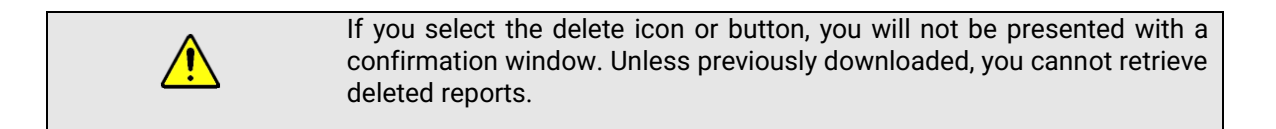

#### <span id="page-51-0"></span>13.3 Log Files

After a report has been downloaded, right click the zip folder, and select "Extract All" to extract the file's content to another location. The extracted folder may include some the following files:

▶ Offline Analyzer Latency (CSV)

This file includes latency data collected from the test.

▶ Offline Analyzer PPS (CSV)

This file includes packets per second of data collected from the test.

▶ Offline Analyzer Throughput (CSV)

This file includes throughput data collected from the test.

▶ Configuration (XML)

This file includes the test bed configuration, which can be imported into the test later.

▶ Report Document (PDF)

The file includes a PDF summary of the test configuration and relevant statistics recorded from the test.

# <span id="page-52-0"></span>14 <sup>A</sup>DMINISTRATION

The Netropy Traffic Generation AppPlayback can be administered through the Administration portal accessible via browser. The administrator must log in using their administrative credentials.

#### <span id="page-52-1"></span>14.1 User Settings

The User tab presents options to add, edit, and delete users. By default, there will only be a single user account, the administrator. To create additional accounts to manage and configure test beds, the administrator must add new users.

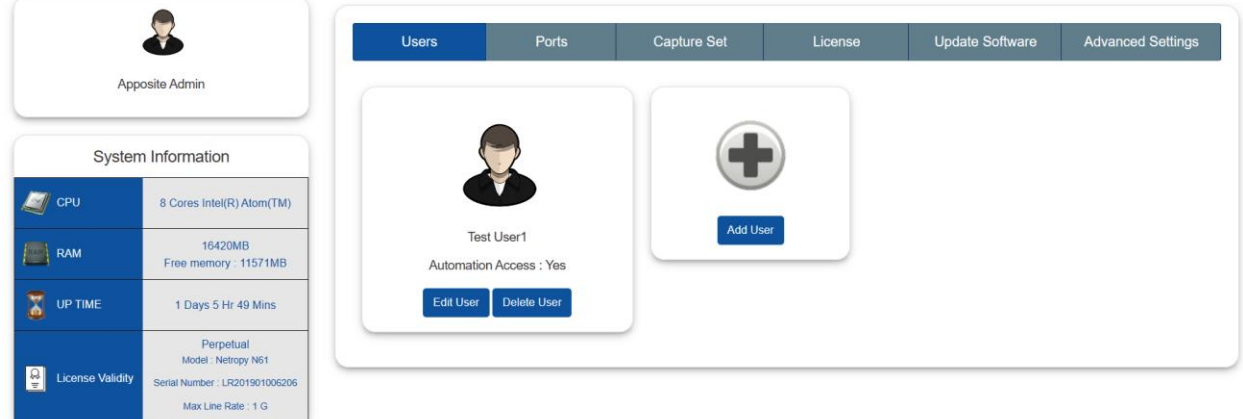

**Figure 78: User Tab**

When adding a new user, the following information is required:

- ▶ First Name
- ▶ Last Name
- User Name
- $\blacktriangleright$  Email
- ▶ Password
- ▶ Automation access

The account will be created once the "Create User" button is selected. This user will then be able to access the configuration portal using their new credentials. Only the administrator will have access to these permissions. Other users will be able to make configuration changes but will not have privileges to access and manage other accounts.

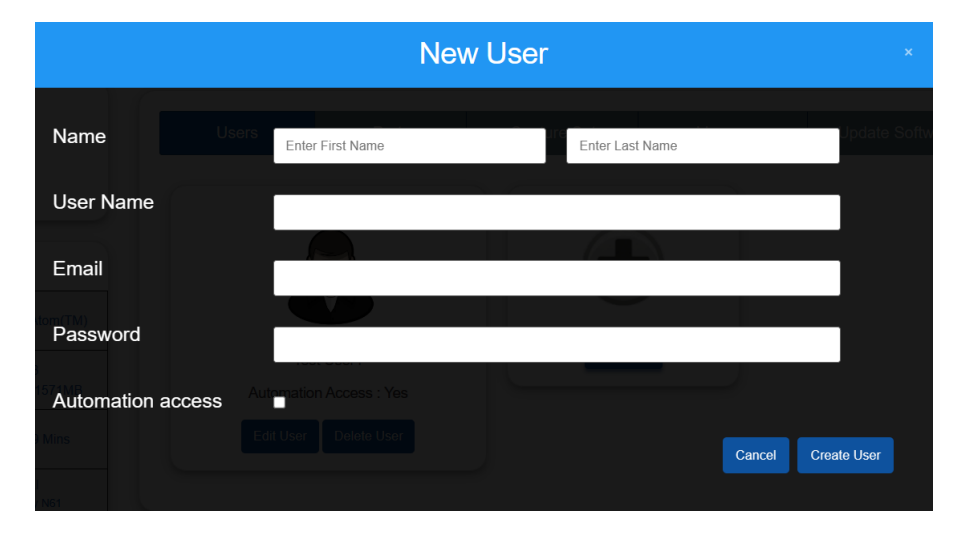

**Figure 79: New User**

#### <span id="page-53-0"></span>14.2 Port Settings

The Port tab displays the status of ports and allows the administrator to manually release ports as needed. This will override any port releases and reservations made by other user accounts.

| <b>Users</b>        | Ports | <b>Capture Set</b> | License        | <b>Update Software</b> | <b>Advanced Settings</b> |
|---------------------|-------|--------------------|----------------|------------------------|--------------------------|
| Port Reset <b>€</b> |       |                    |                |                        |                          |
| ,,,,,,,,            |       | ,,,,,,,,           | ,,,,,,,,       |                        | - 11111111               |
|                     |       |                    |                |                        |                          |
| Release Port 1      |       | Release Port 2     | Release Port 3 |                        | Release Port 4           |
| Not Reserved        |       | Not Reserved       | Not Reserved   |                        | Not Reserved             |

**Figure 80: Port Tab**

To release a port, click on the associated "Release Port X" button. As demonstrated in the figure below, this button will open a pop-up that displays the IP Address, status, speed, MAC address, and details on whether the port is reserved. By clicking "Release" the port will be released.

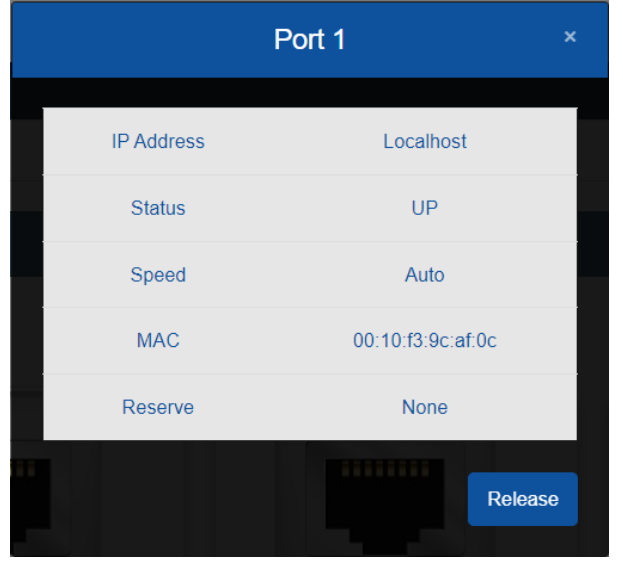

**Figure 81: Release Port Settings**

#### <span id="page-54-0"></span>14.3 Capture Settings

AppPlayback Engine can be configured to capture a specific number of packets during a session. By default, the number of packets to capture will be set to 100 packets. This setting can easily be altered by clicking the drop-down menu, as shown in the figure below. Options in this menu will range from 100 packets to 1,000,000 packets.

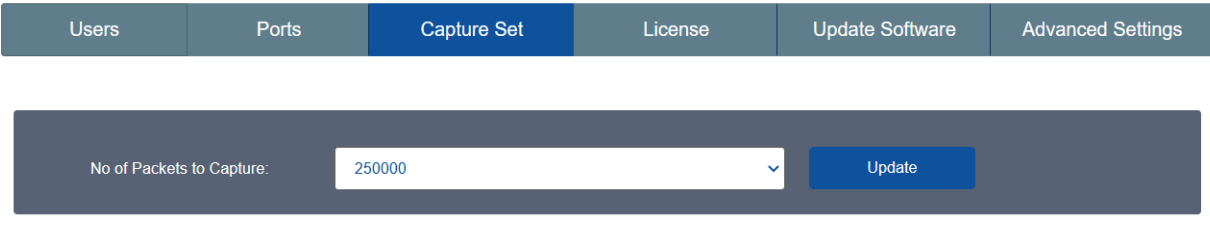

**Figure 82: Capture Settings**

Click "Update" to initiate these changes and ensure all future packet sessions will capture the specified number of packets.

#### <span id="page-54-1"></span>14.4 License Settings

The License tab will display the license, license type, license validity, and the number of licensed ports. To obtain additional information on how to renew a license, visit [https://www.apposite](https://www.apposite-tech.com/renewals/)[tech.com/renewals/](https://www.apposite-tech.com/renewals/) to submit a renewal request form.

To add a license key, click the "Browse" button to search for files on your device. After selecting the applicable file, click "Open" in file explorer. Then, proceed by selecting "Upload" to upload the

license key file into the system.

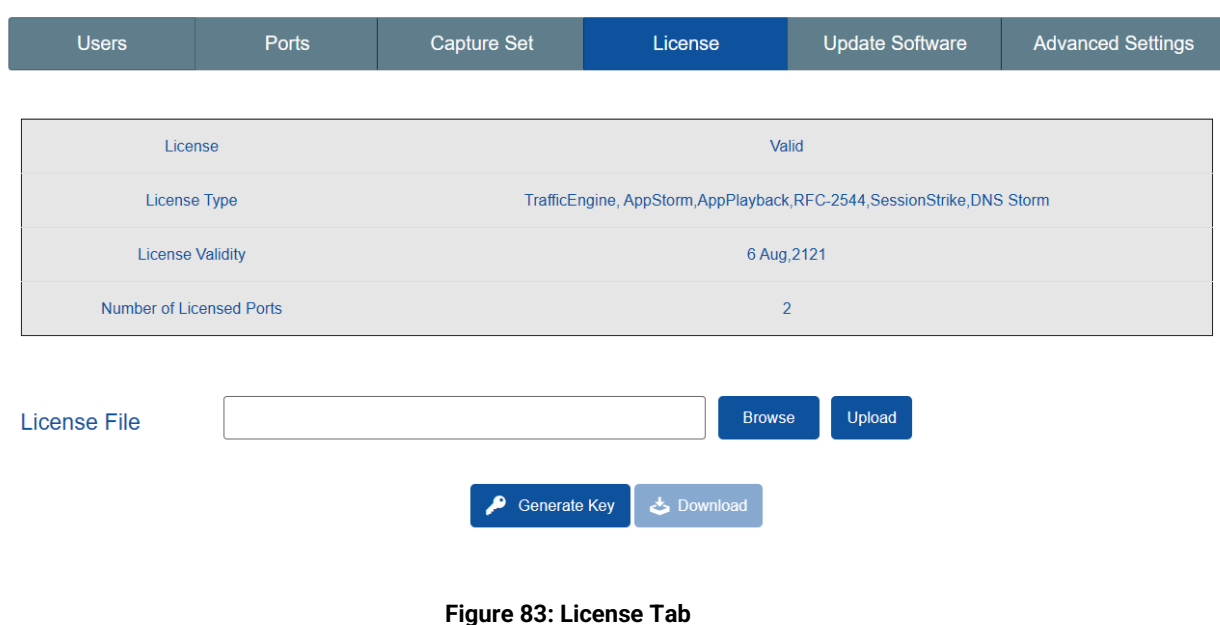

#### <span id="page-55-0"></span>14.5 Update Software Settings

The Update Settings tab allows the selection of a BIN file to update the system software. To update the BIN file, select the plus button icon, and select the appropriate file on your PC. After selecting the file, the system will request a system reboot. Select "Yes" to allow the system to apply all necessary patches and updates.

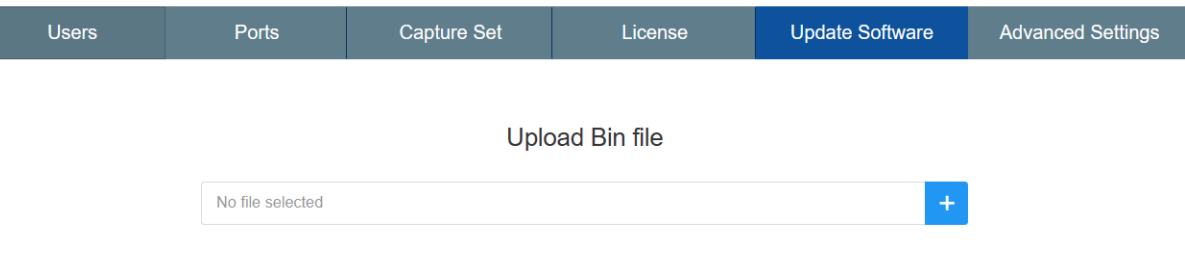

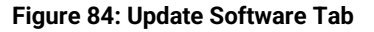

#### <span id="page-55-1"></span>14.6 Advanced Settings

The Advanced Settings tab allows management of time zone, signature, binary search, DNS Queries File, Authentication, NAS IP, and Secret Key.

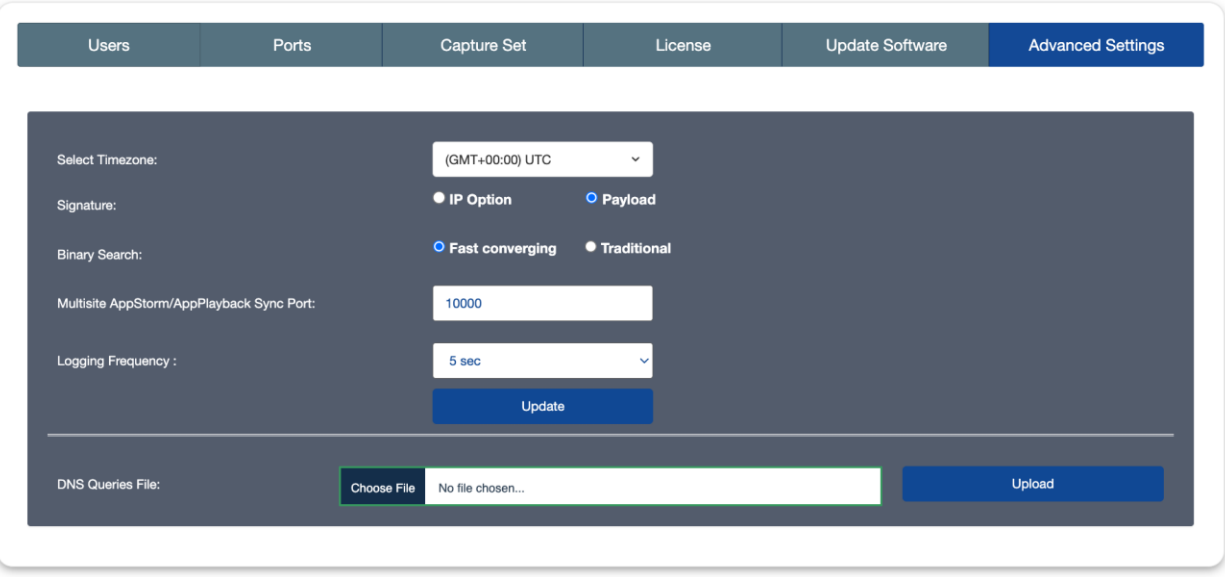

**Figure 85: Advanced Settings**

#### <span id="page-56-0"></span>14.7 Time Zone

Users can select the time zone of their location. To select the time zone, click the down arrow next to the default time by the "Select Timezone" value.

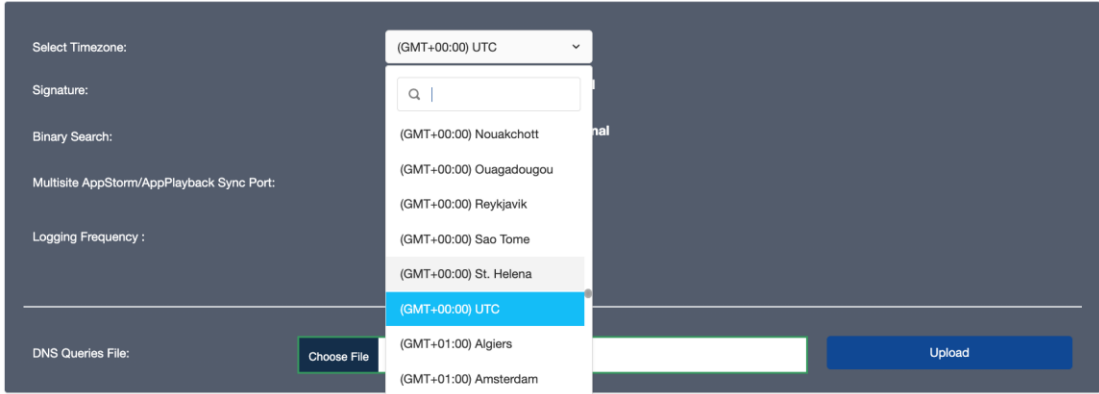

**Figure 86: Time Zone**

#### <span id="page-57-0"></span>14.8 Signature

The selection determines where the control information used by NTG gets stored in the packets being transmitted.

- 1. **IP Options:** In this case, the control information is stored in the IP options field in the IP header.
- 2. **Payload:** In this case, the control information is stored in the IP Payload.

To select one of the two options, select the applicable radio button. Then, click "Update" to complete the change.

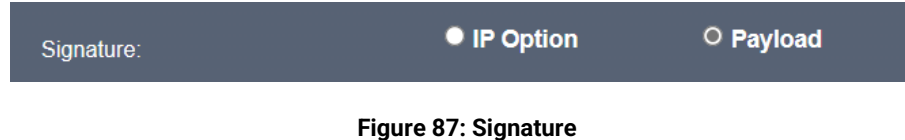

## <span id="page-57-1"></span>14.9 DNS Queries File

This is the file which consists of the lists of domain names which are used by the DNS Storm feature when sending DNS queries. DNS Storm feature cycles through this list of domain names.

Select "Browse" to choose the appropriate DNS Queries File. Then, click "Update" to complete the change after the file has been selected.

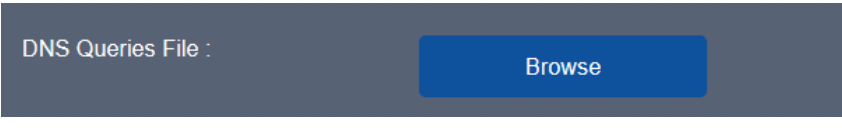

**Figure 88: DNS Queries File**

# <span id="page-58-0"></span>15 <sup>C</sup>OMMAND <sup>L</sup>INE INTERFACE

The Netropy command line interface (CLI) can be accessed via the CONSOLE interface or through a Telnet or SSH connection.

The following are the only features available through the CLI:

- ▶ ARP and PING commands
- Reinitialize the unit to factory settings
- Management functions

To access the CLI, log into the device at the prompt as "admin" or other configured username.

#### <span id="page-58-1"></span>15.1 CLI Help

The CLI includes several levels of help. The "help" command by itself displays a list of commands. "help" with a command name displays the syntax and options for the command.

When entering commands, the <Tab> key can be used to complete a partially entered command name. If there are multiple possible completions, pressing the <Tab> key again will display a list of options.

### <span id="page-59-0"></span>15.2 CLI Top Level Commands

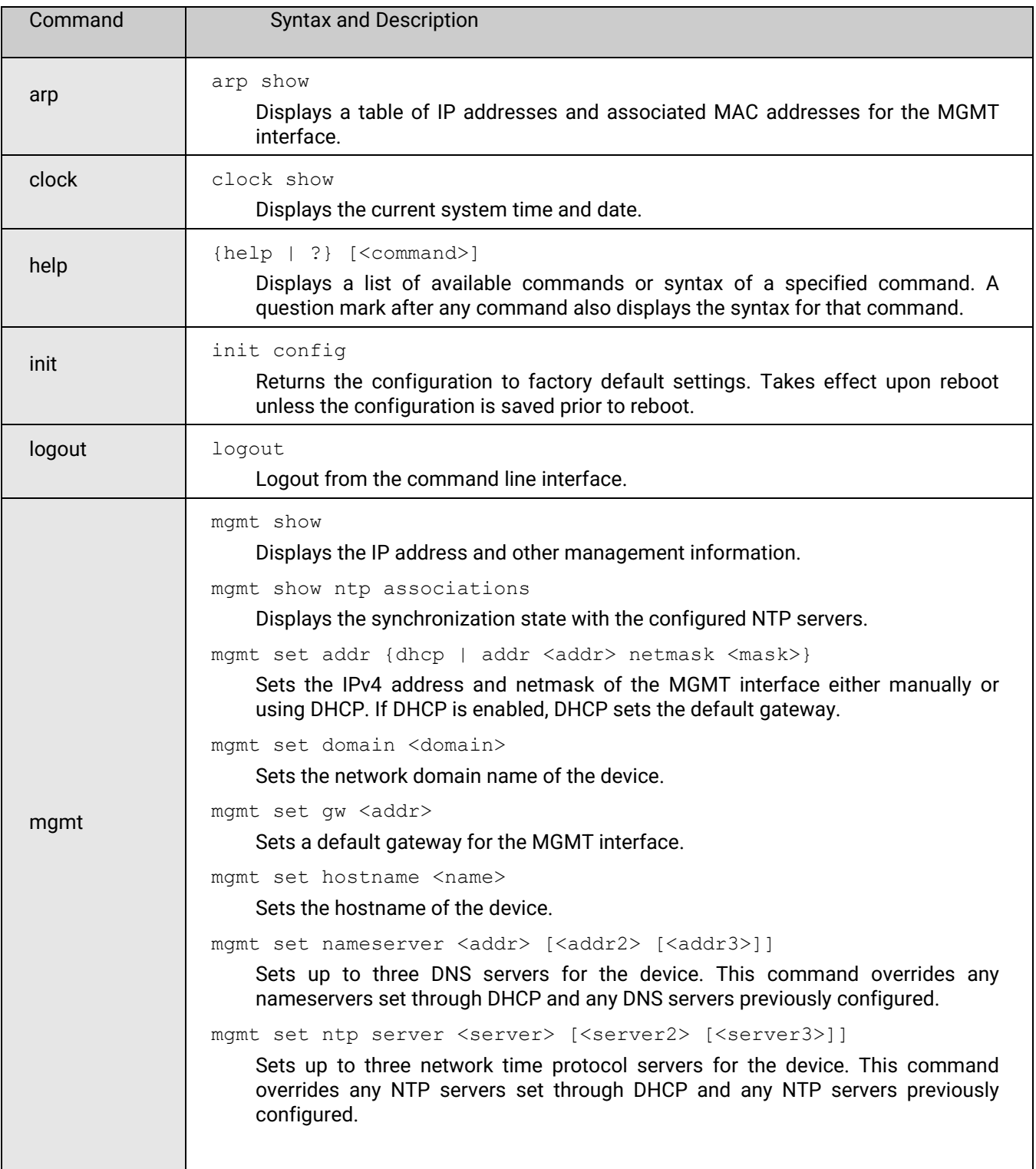

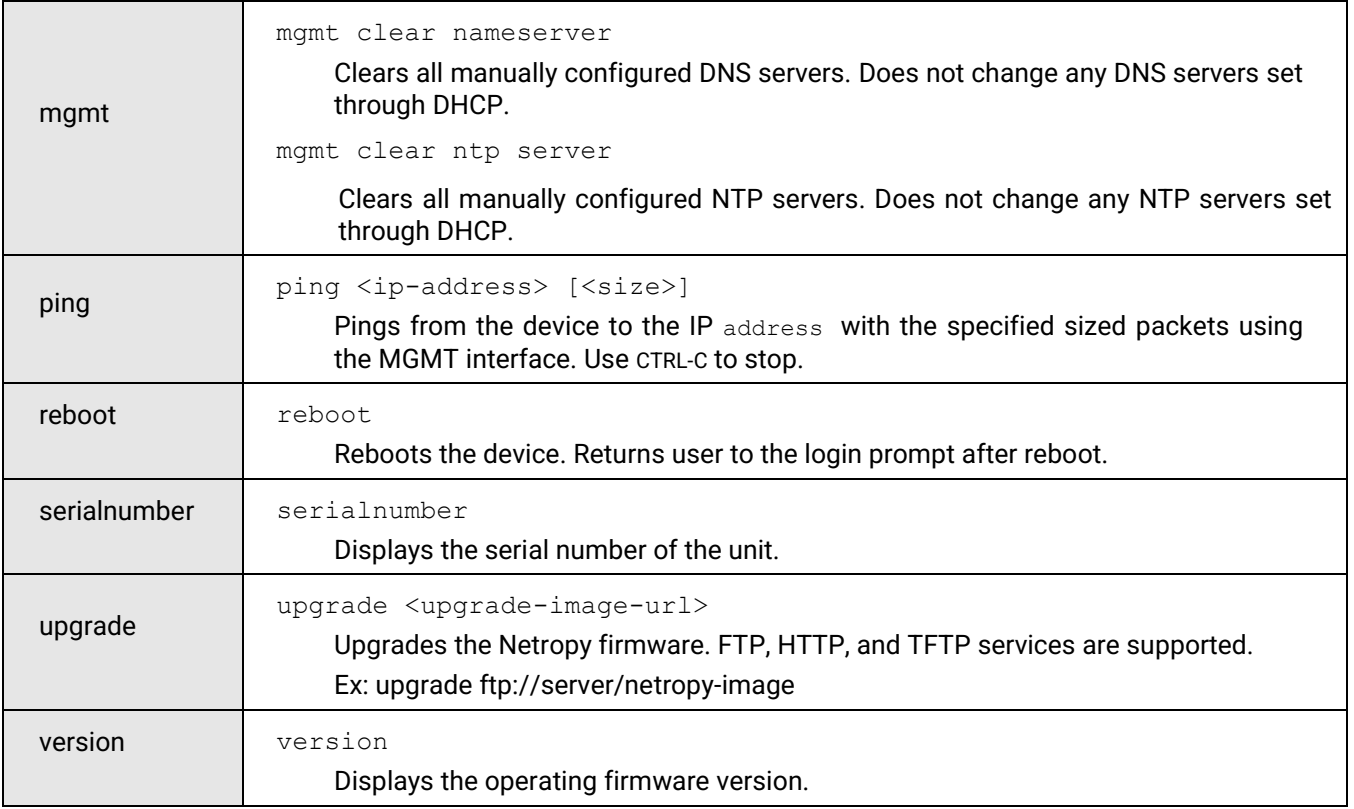

## <span id="page-60-0"></span>15.3 RADIUS Management Commands

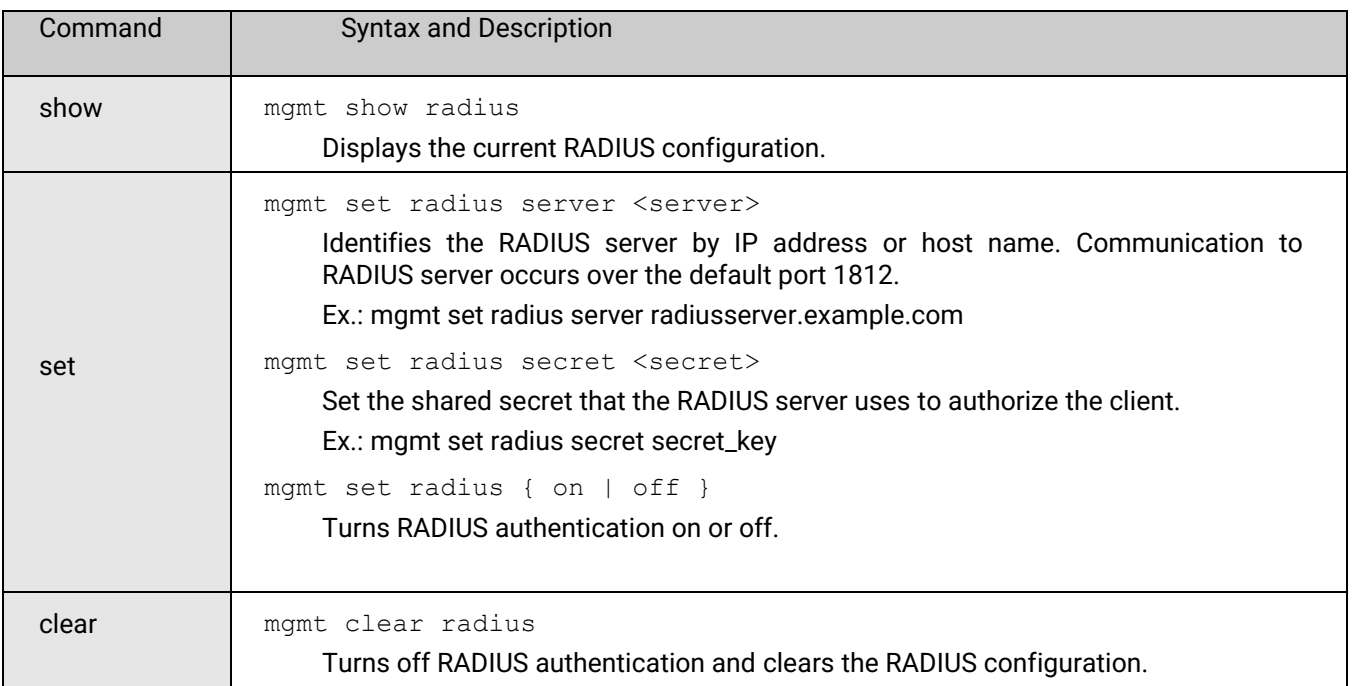

### <span id="page-61-0"></span>15.4 LDAP Management Commands

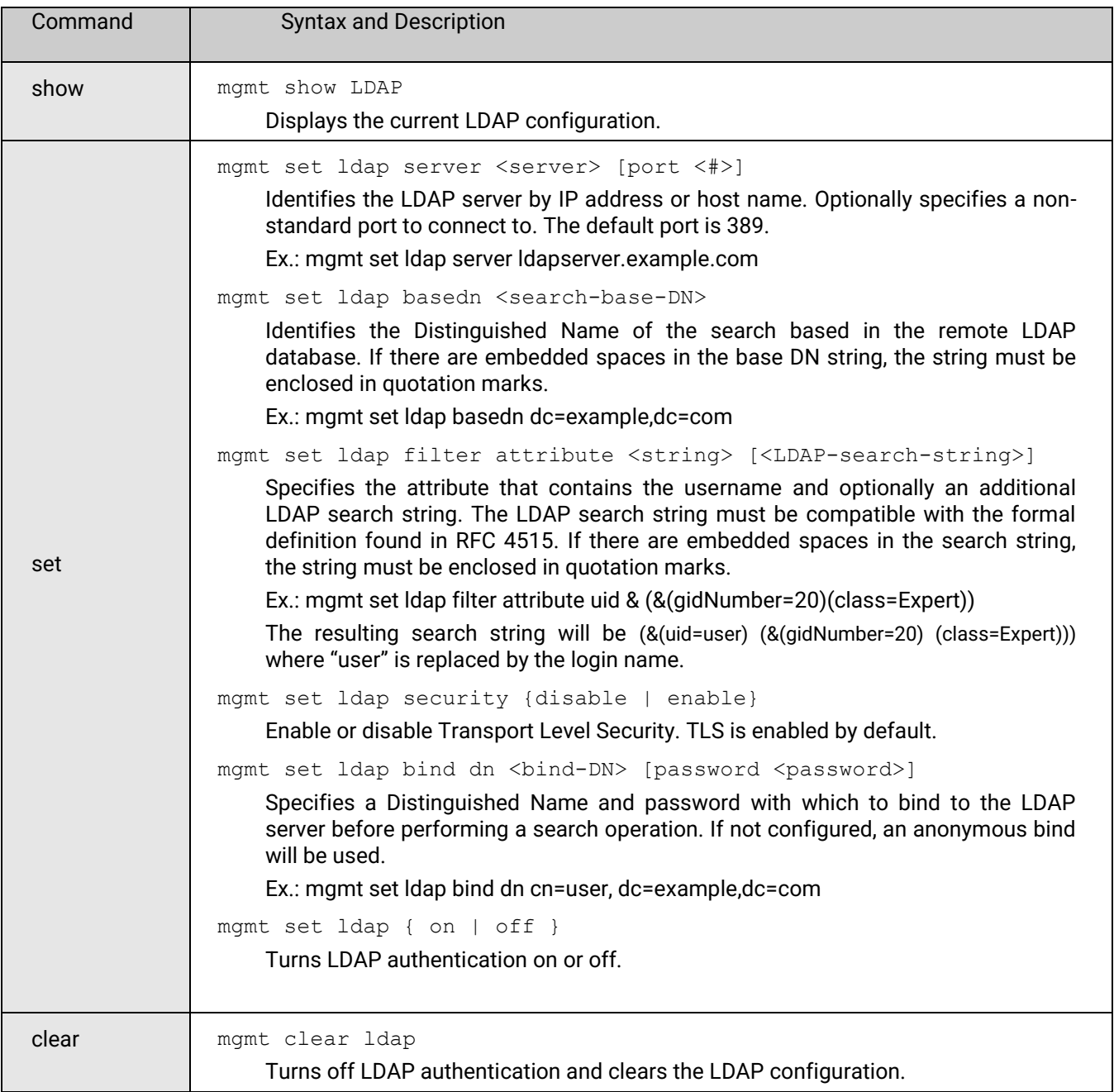

#### <span id="page-62-1"></span><span id="page-62-0"></span>16.1 Users and Passwords

Initially, the AppPlayback system has a single user configured with the following credentials:

- Username: admin
- Password: admin

Refer to Section 13 for additional information on proper management and addition of user accounts through the GUI interface.

#### <span id="page-63-1"></span><span id="page-63-0"></span>17.1 Registration

For access to the Netropy Traffic Generation support site with firmware upgrades, documentation, and other support materials, register your unit at: [http://www.apposite](http://www.apposite-tech.com/register.html)[tech.com/register.html.](http://www.apposite-tech.com/register.html)

Registered users will receive an email notification whenever new firmware versions are released.

#### <span id="page-63-2"></span>17.2 Customer Support

If you experience any problems with the Netropy Traffic Generation hardware, consult the *Hardware Guide* for your intended model. If you have any questions about the firmware that have not been answered in this *User's Guide*, please check the Apposite Technologies website at http://www.apposite-tech.com for updated firmware and supporting documentation. If the answer to your inquiry is not answered on the website, please contact Apposite Support.

All units with an active product license may receive support and maintenance for the term of the license. This support includes hardware warranty, firmware updates, and customer support. The license expiration date for limited-term licenses is shown in the Administrative portal of the Netropy Traffic Generation system on the info page.

License renewals are available from Apposite or the reseller of your unit.

If you believe the firmware is not functioning properly, please upgrade to the latest firmware release. If the problem persists, please contact Apposite Support at:

- support@apposite-tech.com
- ▶ 1.310.477.9955 ext. 2

When contacting Apposite Support, please include the following information with your request:

- Model number
- Serial number
- Your name
- Your e-mail address and phone number
- **Installed firmware version**
- A detailed description of the problem

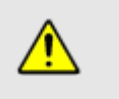

Do not attempt to fix any hardware problem yourself. AppPlayback hardware devices do not contain any user serviceable parts. Opening the chassis voids the warranty.

## <span id="page-65-0"></span>APPENDIX A: APPOSITE END USER LICENSE AGREEMENT

**THIS END USER LICENSE AGREEMENT ("AGREEMENT") IS A LEGAL AGREEMENT BETWEEN YOU AND APPOSITE TECHNOLOGIES LLC ("APPOSITE"). BY DOWNLOADING, INSTALLING, COPYING, ACCESSING, OR USING THIS SOFTWARE, YOU AGREE TO THE TERMS OF THIS AGREEMENT. IF YOU ARE ACCEPTING THESE TERMS ON BEHALF OF ANOTHER PERSON OR COMPANY OR OTHER LEGAL ENTITY, YOU REPRESENT AND WARRANT THAT YOU HAVE FULL AUTHORITY TO BIND THAT PERSON, COMPANY, OR LEGAL ENTITY TO THESE TERMS. IF YOU DO NOT AGREE TO THESE TERMS, ARE NOT AT LEAST 18 YEARS OF AGE, OR DO NOT HAVE AUTHORITY TO ENTER THIS AGREEMENT, DO NOT DOWNLOAD, INSTALL, COPY, ACCESS OR USE THIS SOFTWARE, AND PROMPTLY RETURN THIS SOFTWARE AND PROOF OF ENTITLEMENT TO THE PARTY FROM WHOM YOU ACQUIRED THEM.**

#### **1. DEFINITIONS.**

- a. "Documentation" means published user manuals and other explanatory materials provided by Apposite relating to the Software or the Hardware.
- b. "Hardware" means the Apposite-branded hardware product on which the Software is designed to run.
- c. "Software" means the computer software (regardless of format or media in which distributed) designed to run on the Hardware.
- d. "Modifications" means any applicable upgrades, modified versions, updates, bug fixes, patches, or other modifications to the Software made generally available by Apposite to its customers.
- e. "Product" means the Apposite-branded product comprised of the Hardware, the Software, and the Documentation.
- f. "Legacy Product" means any Product purchased prior to August 1, 2017.
- g. "License Period" means for any Product that is not a Legacy Product, the license period identified on the relevant order form or receipt upon your purchase of the Product or the Software, including any purchased extension thereto.
- h. "Warranty Period" means (a) for any Legacy Product, the period during which you maintain a continuous, active subscription to Apposite maintenance services, or (b) for any Product that is not a Legacy Product, the License Period, unless such Product has a perpetual license, in which case the Warranty Period shall be five (5) years from the date of purchase of the Product from Apposite unless extended by purchase of maintenance services.

#### **2. LICENSE GRANT.**

Conditioned upon compliance with the terms and conditions of this Agreement, Apposite hereby grants you the following licenses (collectively, the "License"):

- a. With respect to any Product that is not a Legacy Product, for the relevant License Period, a nonexclusive, nonsublicensable, nontransferable license to use the Software and Modifications solely as embedded in the Hardware, and to use the Documentation solely in conjunction with the Software, Modifications, and Hardware; and
- b. With respect to any Legacy Product, a perpetual, nonexclusive, nonsublicensable, nontransferable license to use the Software solely as embedded in the Hardware, and to use the Documentation solely in conjunction with such Software and Hardware, and to use any Modifications released by Apposite and installed on the Hardware during the Warranty Period.

This license is not a sale. The Software may contain open source or third-party software, subject to separate license terms. Acknowledgements, licensing terms and disclaimers for such materials are contained in the Documentation, and your use of such material is governed by their respective terms and not by the License.

- **3. OWNERSHIP.** Apposite and its licensors retain ownership of all intellectual property rights in and to the Software and Documentation, including any copies, improvements, enhancements, derivative works, and modifications thereof. The Software and Documentation are protected by United States and international copyright and other intellectual property laws and international trade provisions. Your rights to use the Software and Documentation are limited to those expressly granted by this Agreement. No other rights with respect to the Software or any related intellectual property rights are granted or implied.
- **4. RESTRICTIONS.** Except as otherwise expressly provided under this Agreement, you shall not directly or authorize any third party to:
	- (i) copy the Software, except as necessary for archival or backup purposes only;
	- (ii) transfer, assign, sublicense, rent, lease, lend, or otherwise transfer your license rights to any other person or entity;
	- (iii) install or use the Software on any computing device other than the Hardware;
	- (iv) modify or adapt the Software or Documentation or create derivative works based upon the Software or Documentation;
	- (v) reverse engineer, disassemble, decompile, decrypt, or otherwise attempt to derive the source code of the Software, except to the extent otherwise expressly permitted under applicable law notwithstanding this restriction; or
	- (vi) remove, alter, cover, or obfuscate any of the trademarks, trade names, logos, patent or copyright notices or markings, or add any other notices or markings to or on the Software, Documentation, or Hardware without the express written authorization of Apposite.
- **5. SUPPORT.** Apposite shall have no obligation to support the Software except as provided in Apposite's Customer Support Terms and Conditions, which is incorporated by reference into this Agreement.
- **6. LIMITED WARRANTY.** Apposite warrants that, for the duration of the Warranty Period, the Hardware will be free of any defects in materials and workmanship under normal use and the Software will perform substantially in accordance with the Documentation. This limited warranty extends only to the original user of the Product. This limited warranty is void if failure of the Hardware or Software to conform to the warranty has resulted from improper installation, testing, misuse, neglect, accident, fire or other hazard, a virus, or any breach of this Agreement. Apposite and its suppliers' entire liability and your sole and exclusive remedy shall be, at Apposite's sole discretion, to: (i) repair the Software or Hardware; (ii) provide replacement Hardware or Software; or (iii) refund the purchase price and terminate this Agreement. This limited warranty applies only if the Product is returned to Apposite, freight and insurance prepaid, in accordance with Apposite's Return Material Authorization (RMA) procedures. Any repaired or replaced Software or Hardware will be subject to this same limited warranty for the remainder of the original Warranty Period or thirty (30) days, whichever is greater. THE FOREGOING LIMITED WARRANTY IS IN LIEU OF ALL OTHER WARRANTIES OR CONDITIONS, EXPRESS OR IMPLIED, AND APPOSITE DISCLAIMS ANY AND ALL IMPLIED WARRANTIES OR CONDITIONS, INCLUDING, WITHOUT LIMITATION, ANY IMPLIED WARRANTY OF TITLE, NONINFRINGEMENT, MERCHANTABILITY OR FITNESS FOR A PARTICULAR PURPOSE. THIS WARRANTY GIVES YOU SPECIFIC LEGAL RIGHTS, AND YOU MAY ALSO HAVE OTHER RIGHTS WHICH VARY BY JURISDICTION.
- **7. LIMITATION OF LIABILITY**. REGARDLESS WHETHER ANY REMEDY SET FORTH HEREIN FAILS OF ITS ESSENTIAL PURPOSE, IN NO EVENT WILL APPOSITE OR ITS SUPPLIERS BE LIABLE FOR ANY DAMAGES, INCLUDING WITHOUT LIMITATION, ANY LOST PROFITS, BUSINESS INTERRUPTION, LOSS OF INFORMATION, OR OTHER INCIDENTAL OR CONSEQUENTIAL DAMAGES HOWEVER CAUSED AND REGARDLESS OF THE THEORY OF LIABILITY OR WHETHER ARISING OUT OF THE USE OF OR INABILITY TO USE THE PRODUCT AND EVEN IF APPOSITE OR ITS SUPPLIERS HAVE BEEN ADVISED OF THE POSSIBILITY

OF SUCH DAMAGES. IN NO EVENT SHALL APPOSITE OR ITS SUPPLIERS' LIABILITY, WHETHER IN CONTRACT, TORT (INCLUDING NEGLIGENCE), BREACH OF WARRANTY, OR OTHERWISE, EXCEED THE PRICE PAID FOR THE PRODUCT. SOME STATES DO NOT ALLOW THE LIMITATION OR EXCLUSION OF LIABILITY FOR INCIDENTAL OR CONSEQUENTIAL DAMAGES, SO THE ABOVE LIMITATION MAY NOT APPLY TO YOU. YOU HEREBY WAIVE CALIFORNIA CIVIL CODE SECTION 1542, WHICH SAYS "A GENERAL RELEASE DOES NOT EXTEND TO CLAIMS WHICH THE CREDITOR DOES NOT KNOW OR SUSPECT TO EXIST IN HIS FAVOR AT THE TIME OF EXECUTING THE RELEASE, WHICH, IF KNOWN BY HIM MUST HAVE MATERIALLY AFFECTED HIS SETTLEMENT WITH THE DEBTOR."

- **8. TERM AND TERMINATION.** This Agreement takes effect upon your use of the Software and remains effective until terminated. You may terminate it at any time by destroying all copies of the Software and Documentation in your possession. The licenses granted by Apposite herein will terminate immediately if you fail to comply with any term or condition of this Agreement. You agree on termination of the licenses to cease all use of the Software and Documentation. In addition, the provisions of the sections "U.S. Government Restricted Rights" and "Export" shall survive termination of this Agreement.
- **9. EXPORT.** The Product, including the underlying technology, is subject to U.S. export control laws, and may be subject to export or import regulations in other countries. You may not export or import the Product and the underlying technology, directly or indirectly, in violation of these laws. You agree to comply strictly with all such laws and regulations and acknowledge that you have the responsibility to obtain such licenses to export, re-export, or import as may be required.
- **10. U.S. GOVERNMENT RESTRICTED RIGHTS.** All Software and Documentation provided pursuant to this Agreement qualifies as "commercial computer software" and "commercial computer software documentation" pursuant to FAR 12.212 and DFAR 227.7202. The Software and Documentation are being licensed to U.S. Government end users only as commercial items and with only those rights as are granted to all other end users pursuant to the terms and conditions of this agreement.
- **11. GENERAL PROVISIONS.** This Agreement will be governed by and construed in accordance with the laws of the State of California without reference to its conflicts of law provisions. Any dispute arising out of or relating to this Agreement shall be subject to the exclusive jurisdiction and venue of the courts sitting in Los Angeles, California. This Agreement shall not be governed by either the Uniform Computer Information Transactions Act (UCITA) or the United Nations Convention on Contracts for the International Sale of Goods (CISG), the application of which is expressly excluded. If for any reason a court of competent jurisdiction finds any provision of this Agreement, or any portion thereof, to be unenforceable, the remainder of this Agreement shall continue in full force and effect. This Agreement constitutes the entire agreement between the parties with respect to the Product and supersedes all prior or contemporaneous understandings regarding such subject matter, whether written or oral, and supersedes any conflicting or additional terms contained in any purchase order or elsewhere, all of which terms are excluded. No amendment to or modification of this Agreement are binding unless in writing and signed by Apposite.

#### **Apposite® Technologies LLC**

4223 Glencoe Ave, Suite B121 Marina Del Rey, CA 90292 USA 1.310.477.9955 info@apposite-tech.com www.apposite-tech.com